# Silicon Labs [EFR32FG23](https://cn.silabs.com/development-tools/wireless/proprietary/efr32fg23-868-915-mhz-14-dbm-dev-kit) 开发板 试用报告

2022 年 5 月

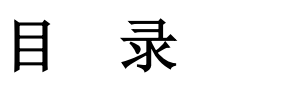

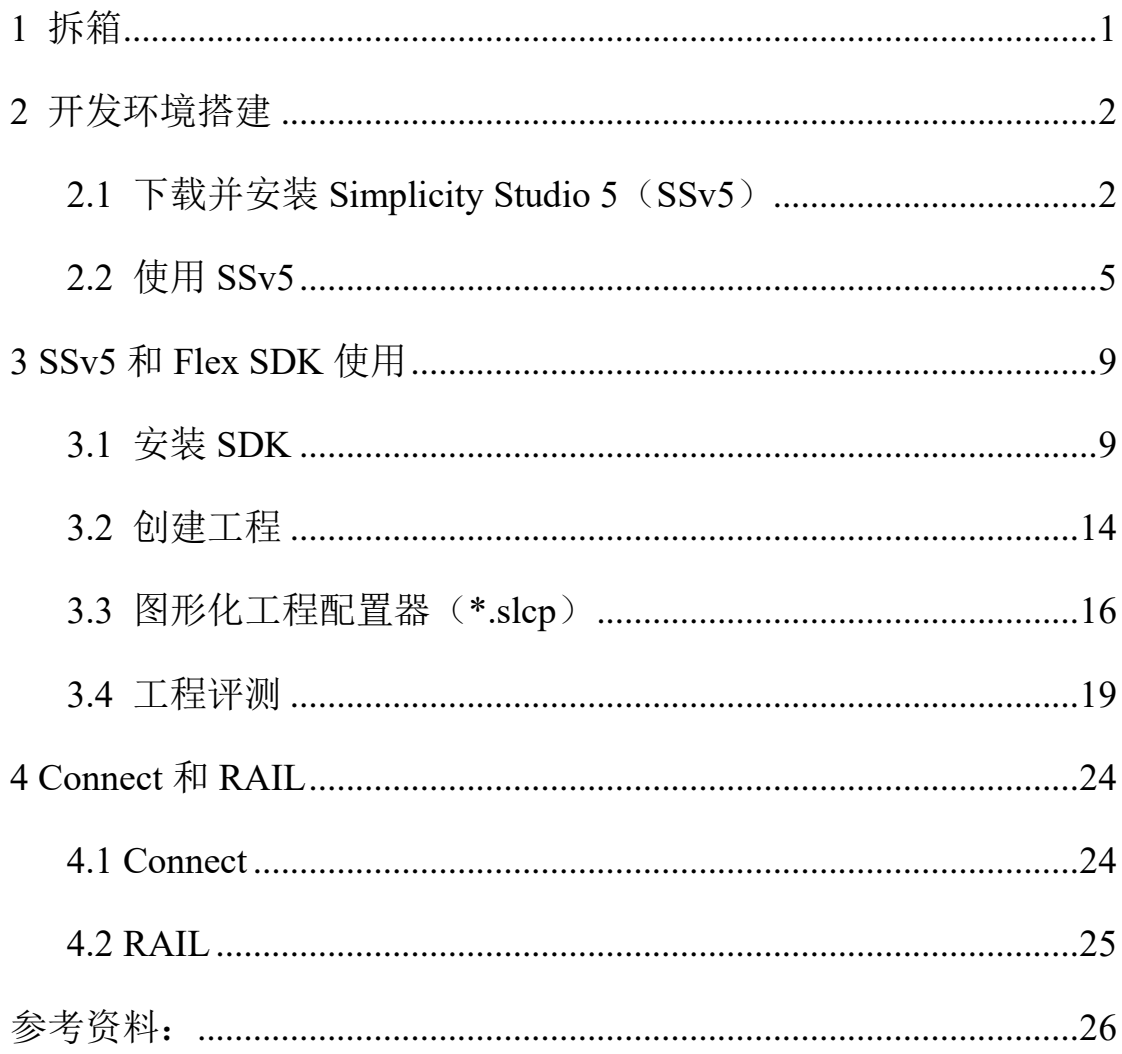

# <span id="page-2-0"></span>**1** 拆箱

打开快递包裹, EFR32FG23 开发板的包装盒为一个绿色变色龙(暂且称它 变色龙)图案的纸盒子,盒子内物品如图 1 所示。

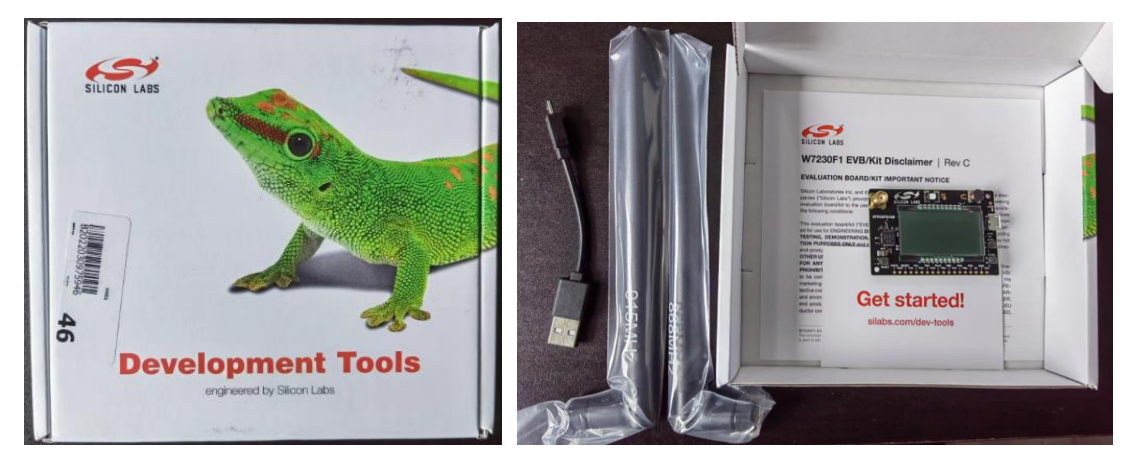

图 1 EFR32FG23 开发板包装盒和盒内物品

具体物品清单如表 1 所示。

| 序号           | 物品名称                                    | 实物                                                                                                    |
|--------------|-----------------------------------------|----------------------------------------------------------------------------------------------------|
| $\mathbf{1}$ | EFR32FG23 开发板 1<br>块 (FG23-<br>DK2600A) | αı<br><b>SILICON LABS</b><br>Himi<br>0000000<br>EFR32FG23E<br>Jat<br>to<br>D<br>EDD<br><b>RP</b><br><b>Partial</b><br><b>und</b><br>BTNS.<br><b>JCT</b><br>me<br>SE,<br>tive<br>$\circ$<br>BTND.<br><b>ED</b><br>me<br>ple<br>r's<br>$\ddot{a}$<br>正面<br>(a)<br><b>XECOOLS</b><br><b>SILICON LABS</b><br>0.0.06<br>۱g<br>e<br><b>I</b><br>$\circ$<br>Rev AO2<br>119692<br>D<br>P<br>x<br><b>BR02600A</b><br>BOARD INFO<br>SYS<br>эιе<br>背面<br>(b) |

表 1 物品清单

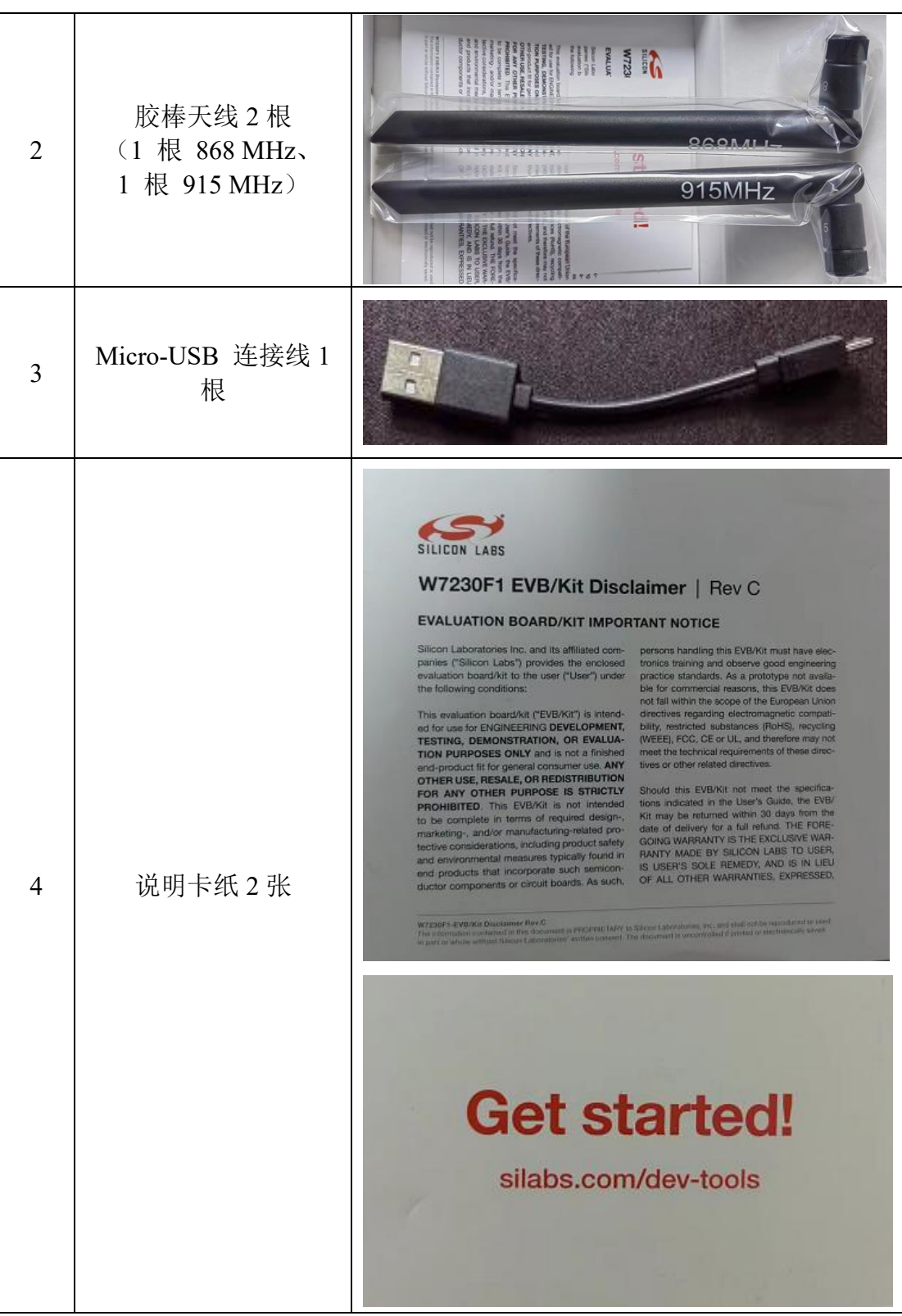

# <span id="page-3-0"></span>**2** 开发环境搭建

# <span id="page-3-1"></span>**2.1** 下载并安装 **Simplicity Studio 5**(**SSv5**)

 SSv5 是由 Silicon Labs 提供的一个免费的基于 Eclipse 集成开发环境(IDE)和一组增值 工具。开发人员可以使用 SSv5 开发、调试和分析他们的 Flex 和其他基于 Silicon Labs SDK

#### 的应用程序。

从 官 网 上 下 载 SSv5 ( 下 载 地 址 : [https://cn.silabs.com/development](https://cn.silabs.com/development-tools/wireless/proprietary/efr32fg23-868-915-mhz-14-dbm-dev-kit)[tools/wireless/proprietary/efr32fg23-868-915-mhz-14-dbm-dev-kit](https://cn.silabs.com/development-tools/wireless/proprietary/efr32fg23-868-915-mhz-14-dbm-dev-kit)),根据所用 PC 的 操作系统(Windows、Mac、Linux),选择相应的版本下载并安装,如图 2 所示。 第一步: 下载并安装 Simplicity Studio 版本 5

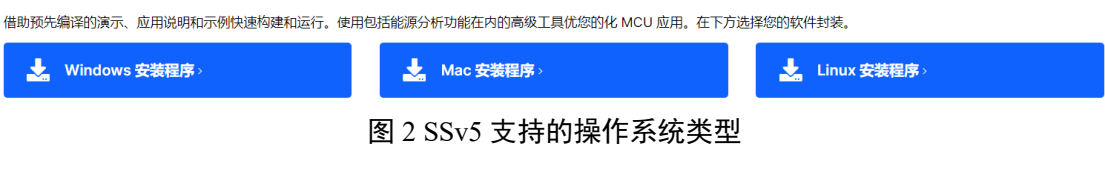

此处,以 Windows 下的安装程序为例说明。如果没有 Silicon Labs 账号,弹出需要创建 一个 SILICON LABS 账号, 如图 3 所示, 点击 Create an Account 。如果有账号, 可以直接 Log In 。

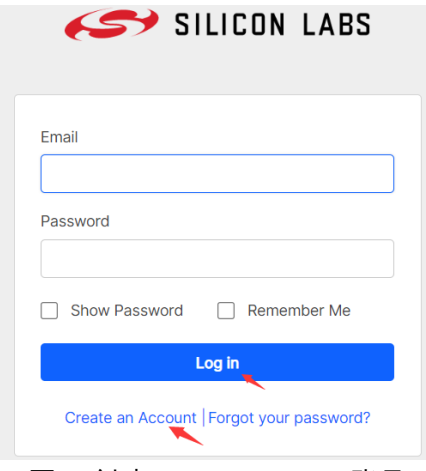

图 3 创建 SILICON LABS 账号

下载宗成后, SimplicityStudio-5 2022/5/9 23:29 光盘映像文件 534,912 KB 可以

看到 SimplicityStudio-5.iso 是一个光盘映像文件, 双击该文件可以自动导入虚拟光驱, 如图 4 所示。

| ) > DVD 驱动器 (E:) SimplicityStudio-5 |                 |        |               |  |
|-------------------------------------|-----------------|--------|---------------|--|
| $\overline{\wedge}$<br>名称           | 修改日期            | 类型     | 大小            |  |
| $\approx 0$ 0x0409                  | 2016/3/22 3:04  | 配置设置   | <b>22 KB</b>  |  |
| a autorun                           | 2022/4/21 3:47  | 安装信息   | 1 KB          |  |
| 爴<br>data1                          | 2022/4/21 3:46  | Cab 文件 | 865 KB        |  |
| data1.hdr                           | 2022/4/21 3:46  | HDR 文件 | 896 KB        |  |
| data2                               | 2022/4/21 3:47  | Cab 文件 | 528,269 KB    |  |
| <sup>ी</sup> ISSetup.dll            | 2018/9/20 19:15 | 应用程序扩展 | 1,588 KB      |  |
| ayout.bin                           | 2022/4/21 3:47  | BIN 文件 | 1 KB          |  |
| $\blacksquare$ setup                | 2022/4/21 3:44  | BMP 文件 | <b>484 KB</b> |  |
| si <sup>*</sup> setup               | 2022/4/21 3:47  | 应用程序   | <b>167 KB</b> |  |
| setup                               | 2022/4/21 3:46  | 配置设置   | 3 KB          |  |
| setup.inx                           | 2022/4/21 3:46  | INX 文件 | <b>270 KB</b> |  |
| <b>ARTIZ</b>                        | 2022/4/21 3:47  | 应用程序   | 1,200 KB      |  |

图 4 SimplicityStudio-5.iso 文件结构

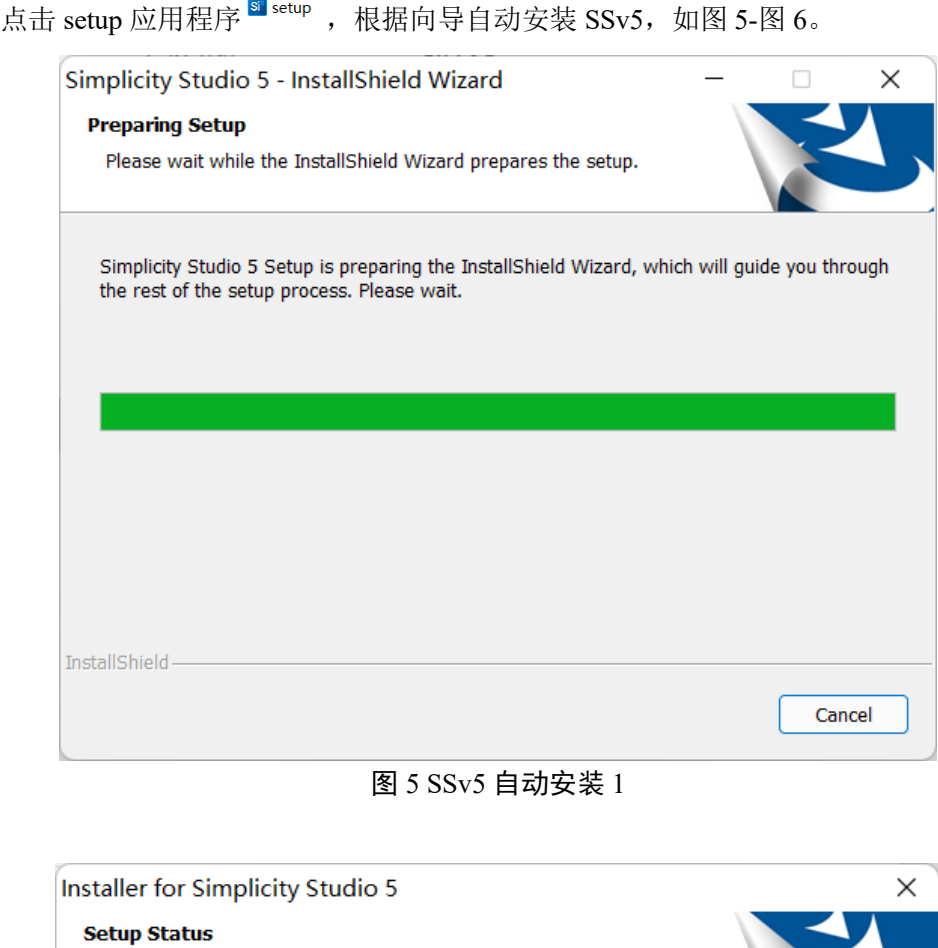

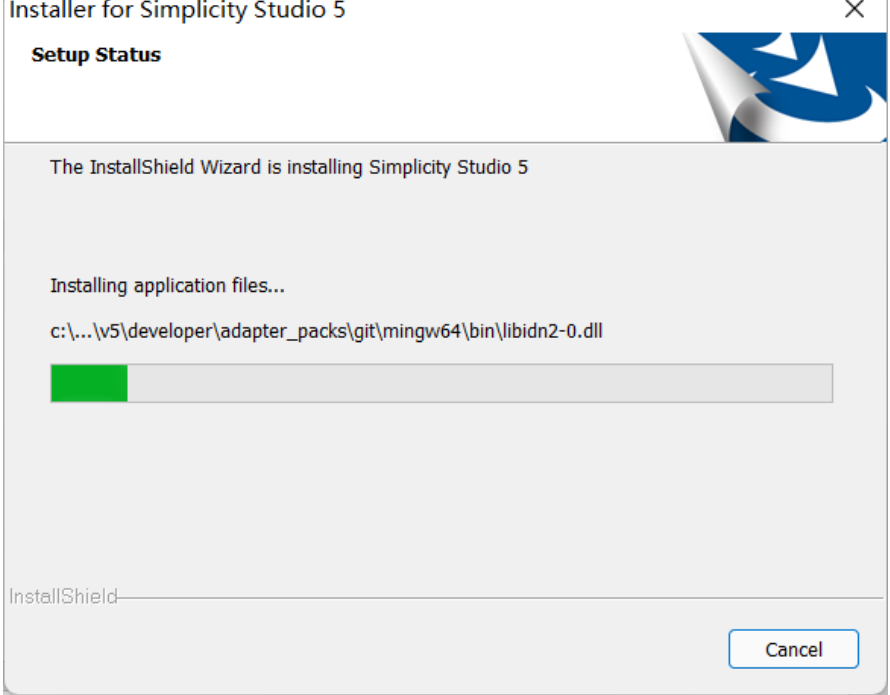

# 图 6 SSv5 自动安装 2

安装完成后,整个文件夹大约占用 3.5G 的存储空间(不包括后续需要升级、下载所需  $S$ DK 等),如图 7 所示。

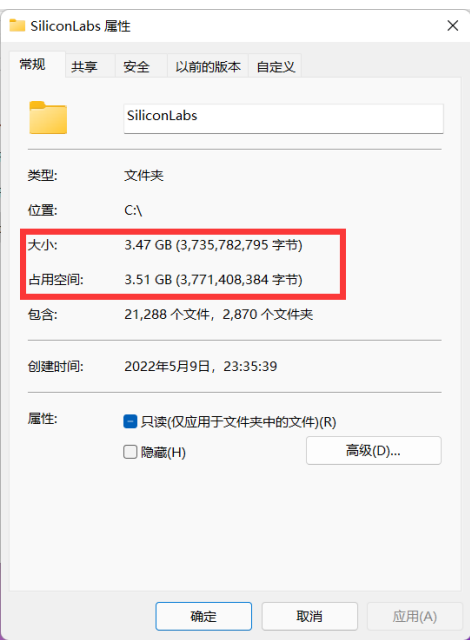

图 7 SSv5 占用存储空间

<span id="page-6-0"></span>**2.2** 使用 **SSv5**

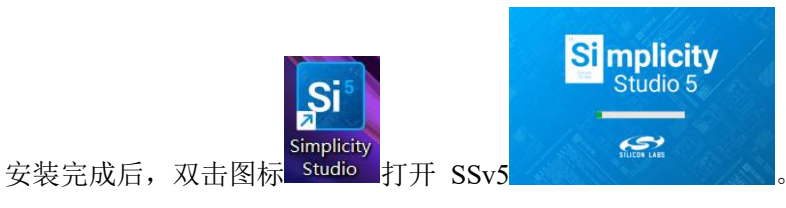

首次打开会检查 Licenses, 如图 8 所示。

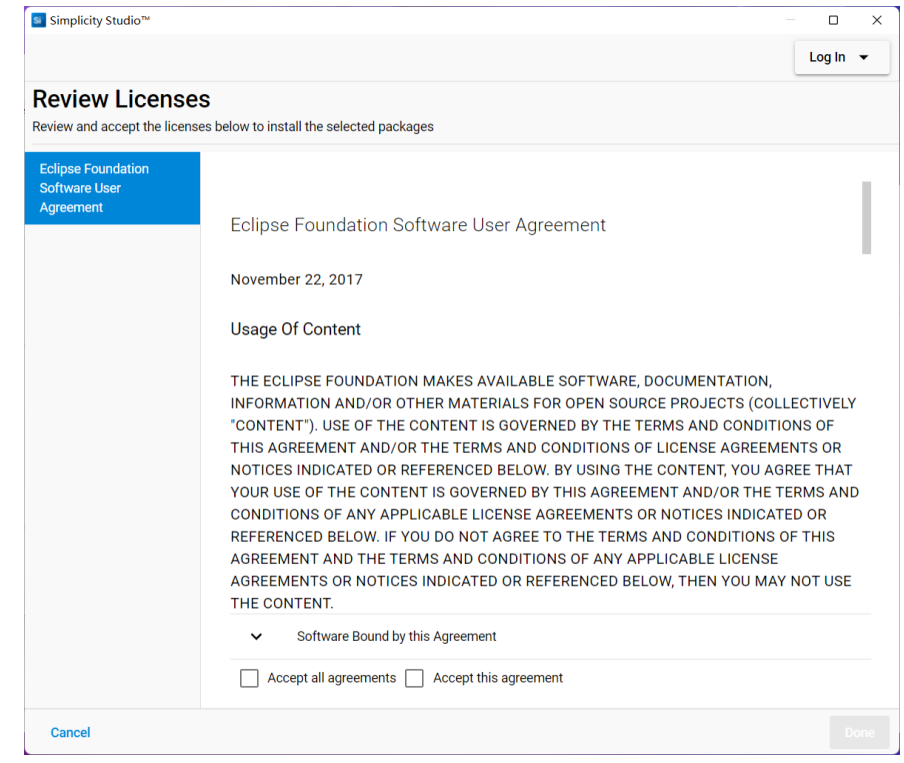

图 8 Review Licenses

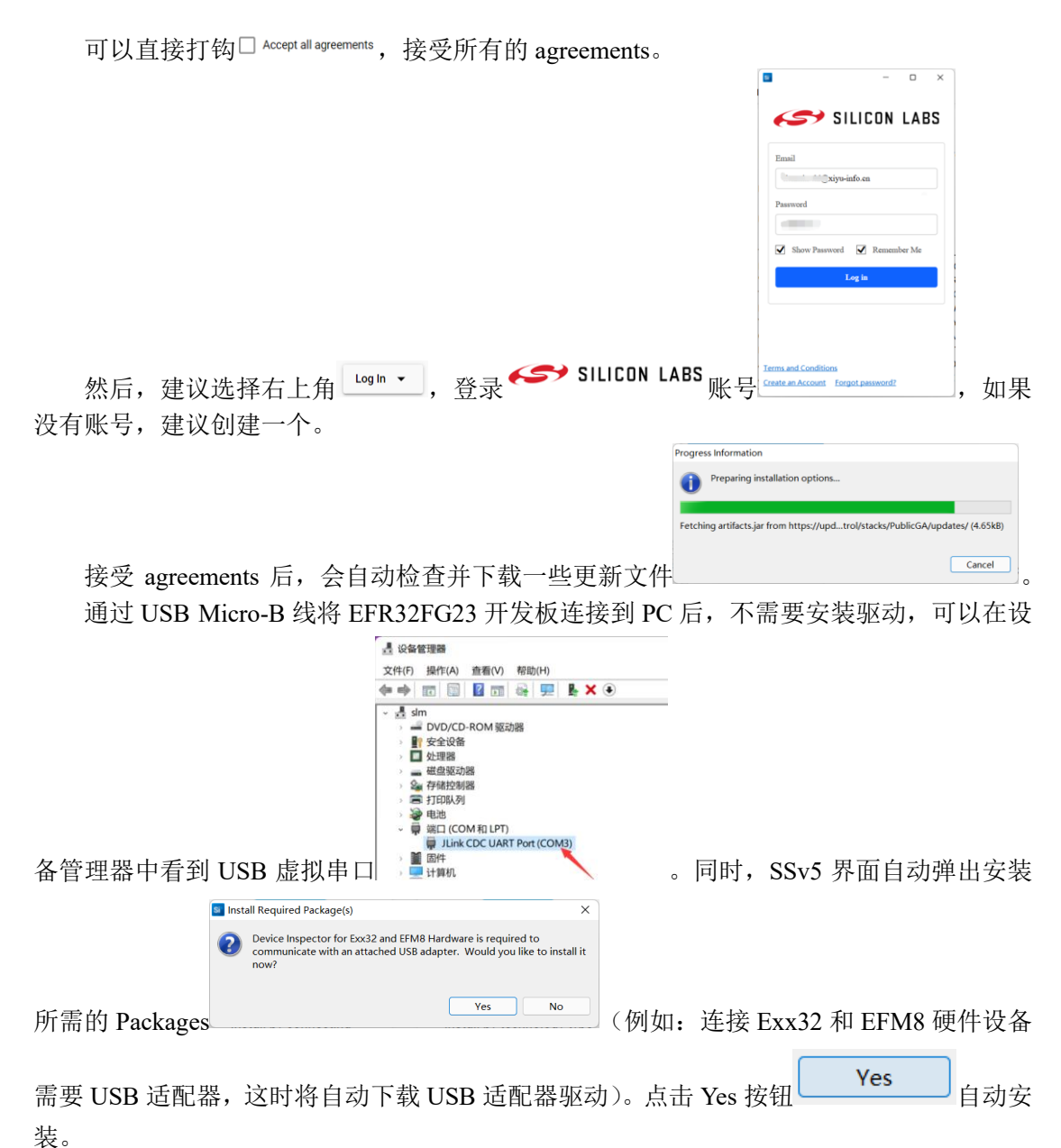

然后, 安装 Manager (packages), 安装方式有两种: (1) 通过连接的设备安装, 本次试 用以这种方式安装;(2)通过技术类型(无线、Xpress、MCU、传感器等)安装,如图 9 所

示。

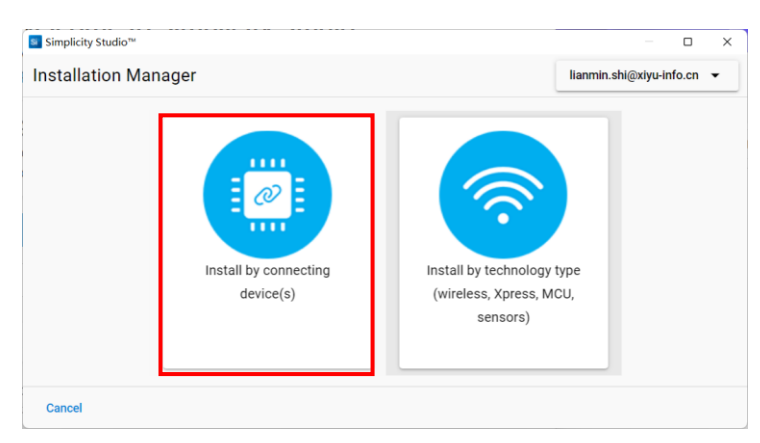

图 9 选择安装方式

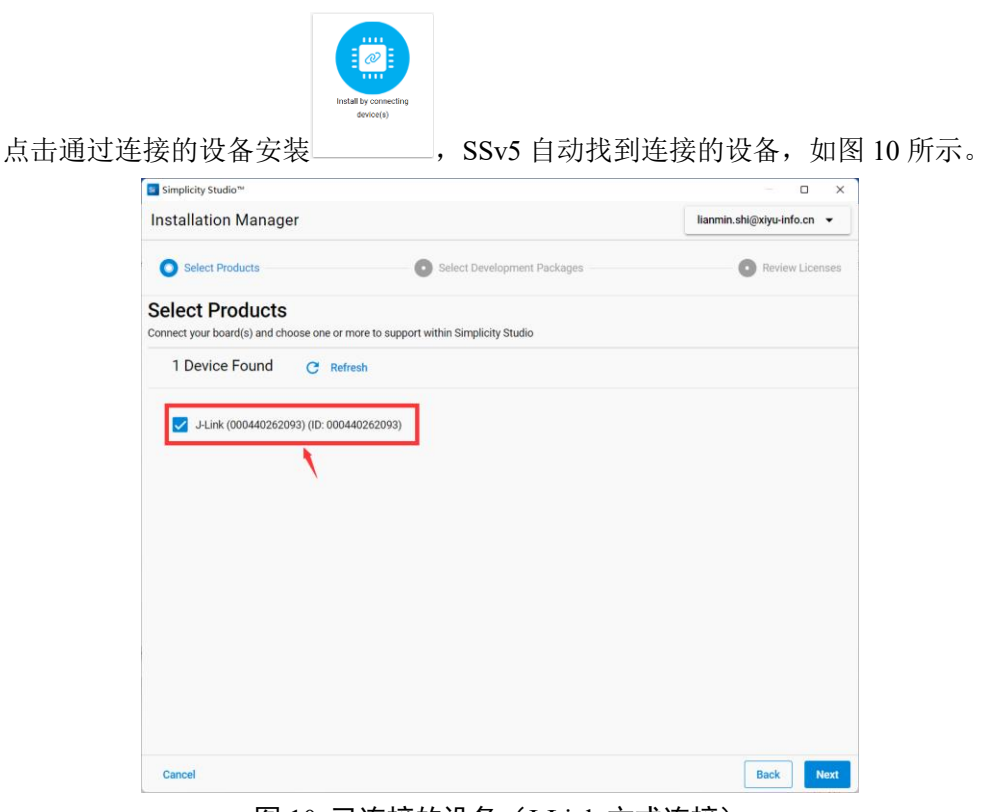

图 10 已连接的设备(J-Link 方式连接)

点击 Next Next 按钮, 选择 Package 安装选项 Package Installation Options, 两 种选项:(1) Auto: 自动方式(自动安装所有 SSv5 推荐的开发包, 建议初次使 用者选择该选项);(2) Advanced: 用户可以自定义选择, 安装所需的开发包。 如图 11 所示。

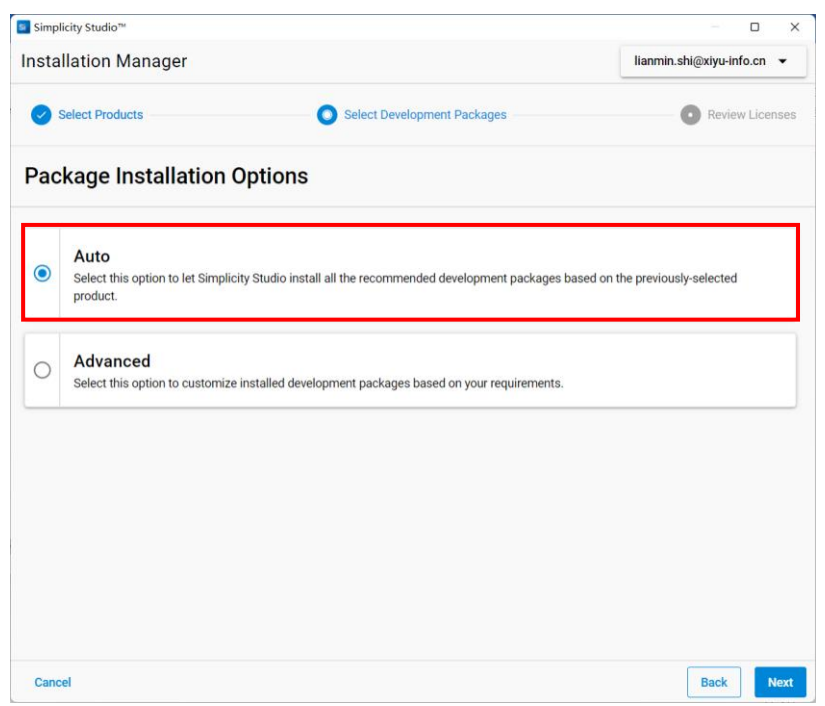

图 11 选择 Package 安装选项

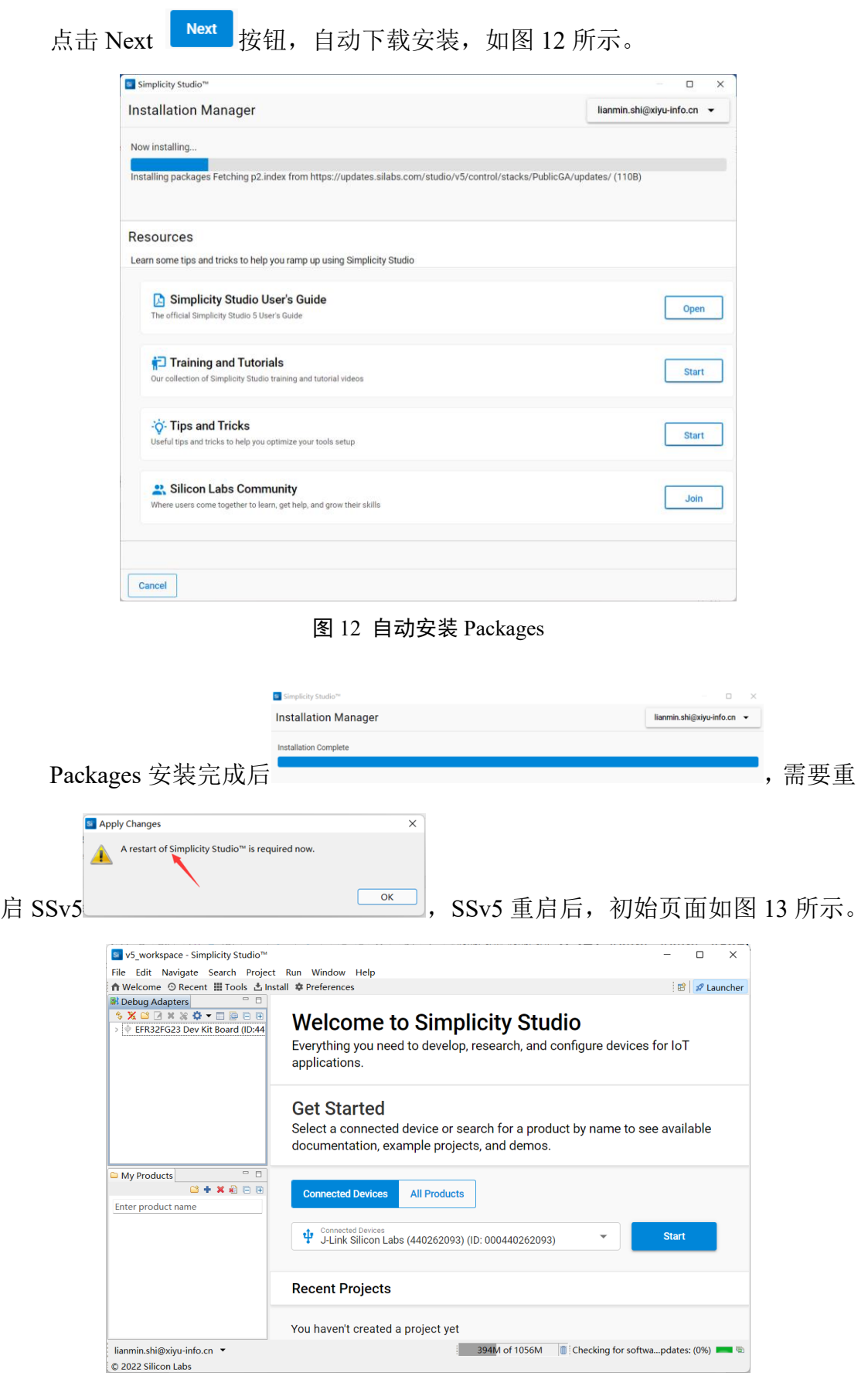

图 13 SSv5 启动后初始页面

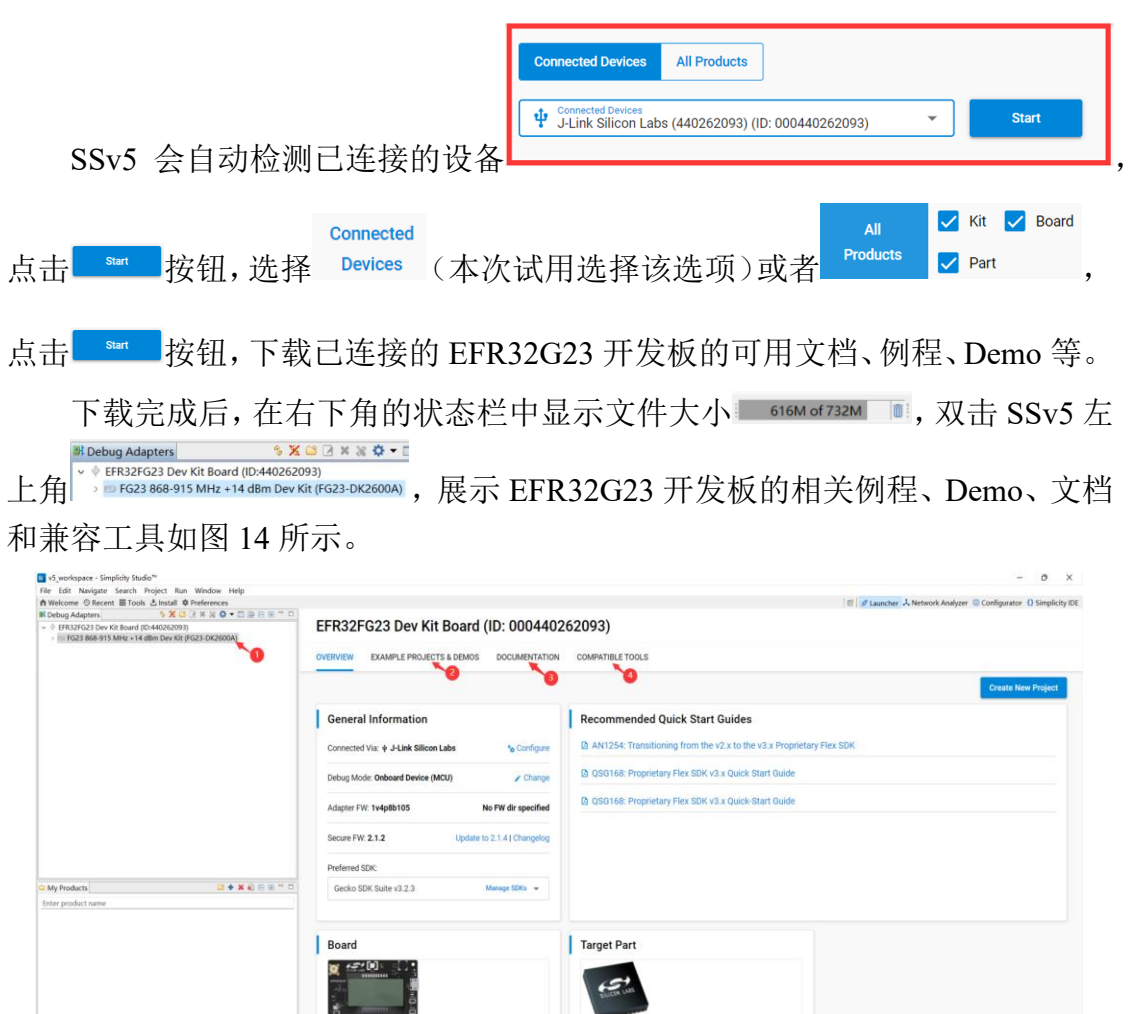

图 14 EFR32G23 开发板的相关例程、Demo、文档和兼容工具

# <span id="page-10-0"></span>**3 SSv5** 和 **Flex SDK** 使用

SSv5 提供了多种使用示例应用程序开始工程项目的方法,在线 SSv5 用户指南 [https://docs.silabs.com/](https://docs.silabs.com/和SSv5)和 SSv5 帮助菜单描述了这些方法。下面以使用 SSv5 中 File > New > Silicon Labs Project Wizard 方法新建项目。

说明: 当用户在 SSv5 使用示例应用程序时, 都需要执行以下步骤:

- ⚫ 选择示例应用程序并创建项目;
- ⚫ 修改并生成 Radio 配置;
- ⚫ 必要时修改代码;
- ⚫ 编译应用程序并将其下载到开发板。

# <span id="page-10-1"></span>**3.1** 安装 **SDK**

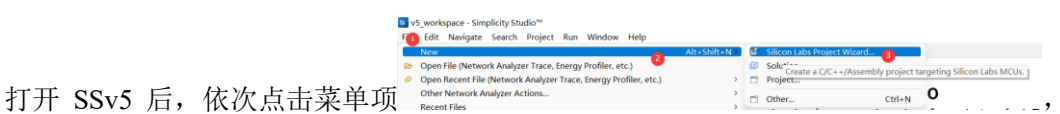

开始创建工程,在创建工程之前,先安装 SDK。

选择目标板(Target Boards)、目标设备(Target Device)、SDK、工具链(Toolchain), 如图 15 所示。

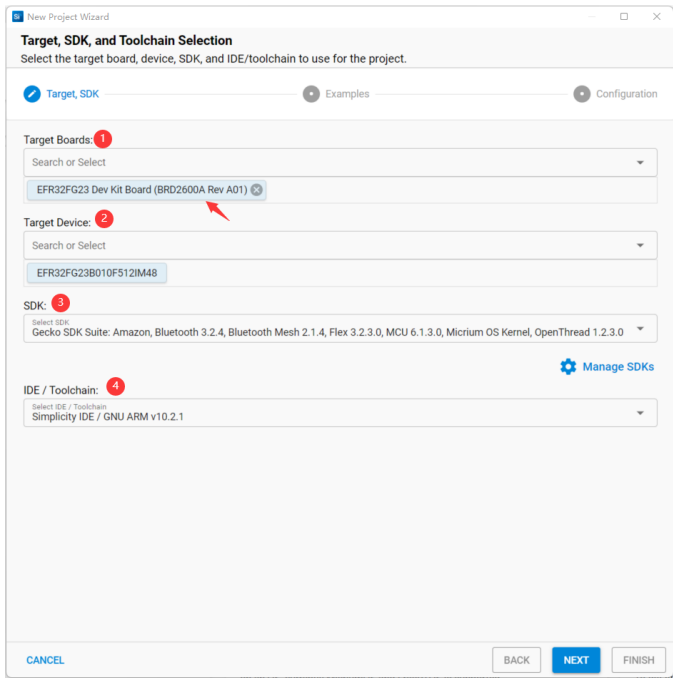

图 15 选择 Target Boards、Target Device、SDK、Toolchain

SSv5 会自动识别 Target Boards、Target Device、SDK、Toolchain, 如果 SDK 没有正常 安装, 可以点击 • Manage SDKs, 检查可用于项目生成配置的 SDK, 如图 16。

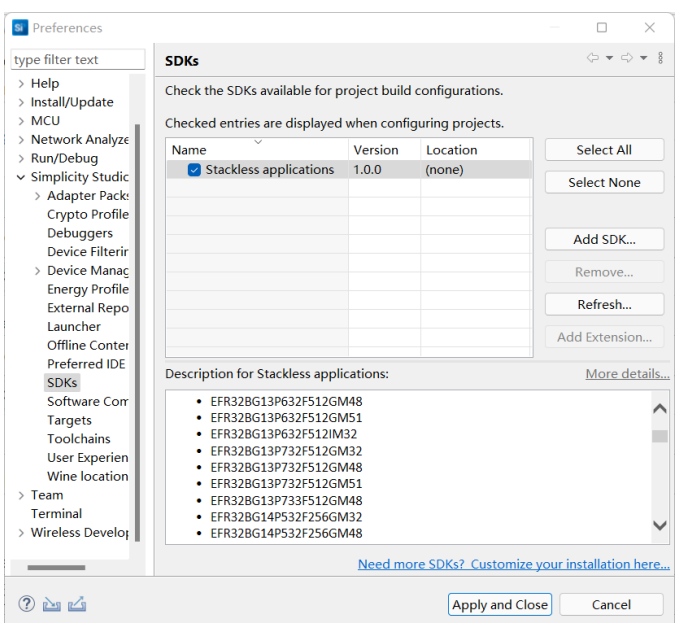

图 16 检查可用于项目生成配置的 SDK

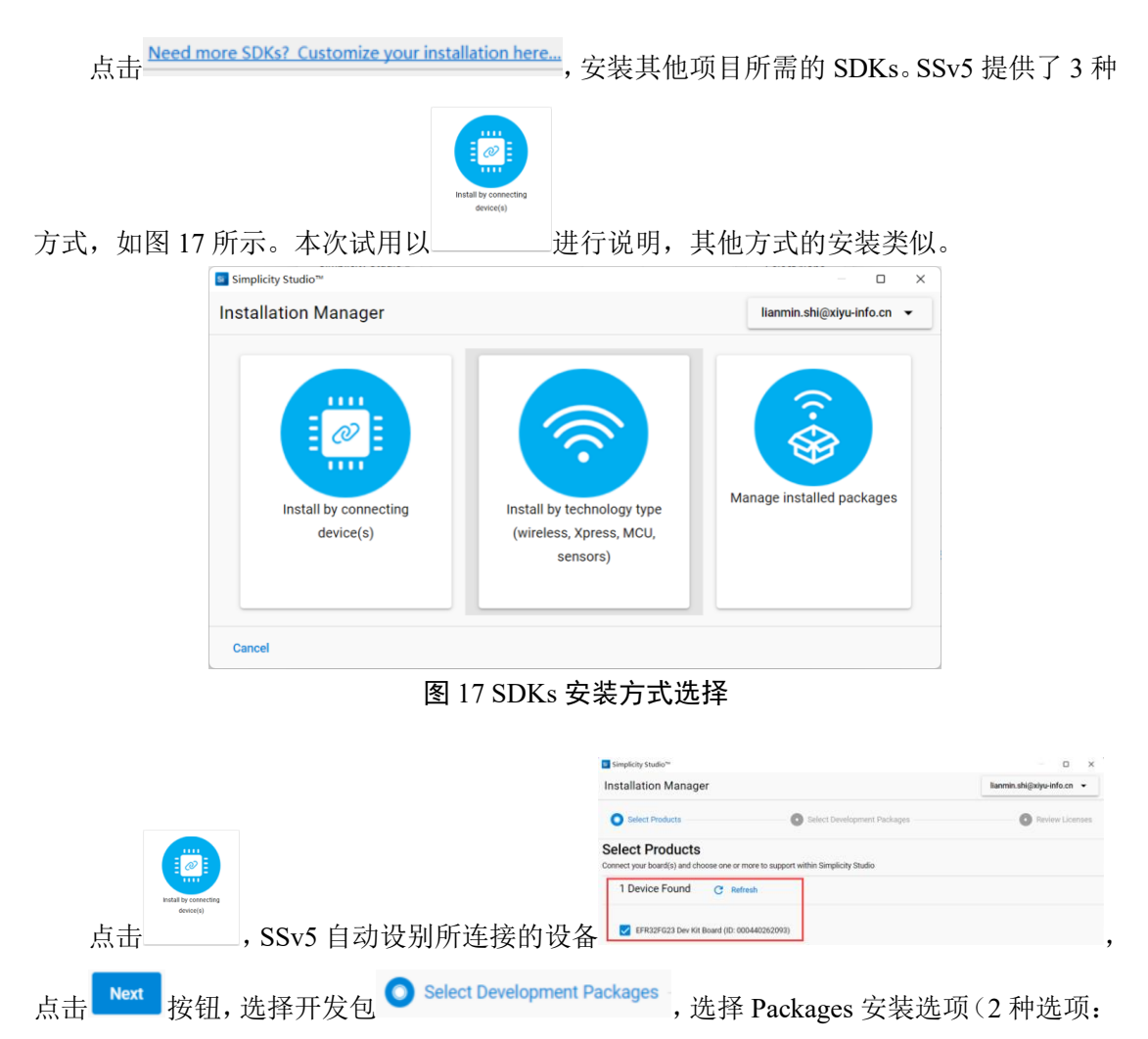

Auto 和 Advanced, 此处选择 Advanced 方式, 选择 Auto 加载较慢, 可能跟网速有关), 选择 相应的开发包选项,如图 18 所示。

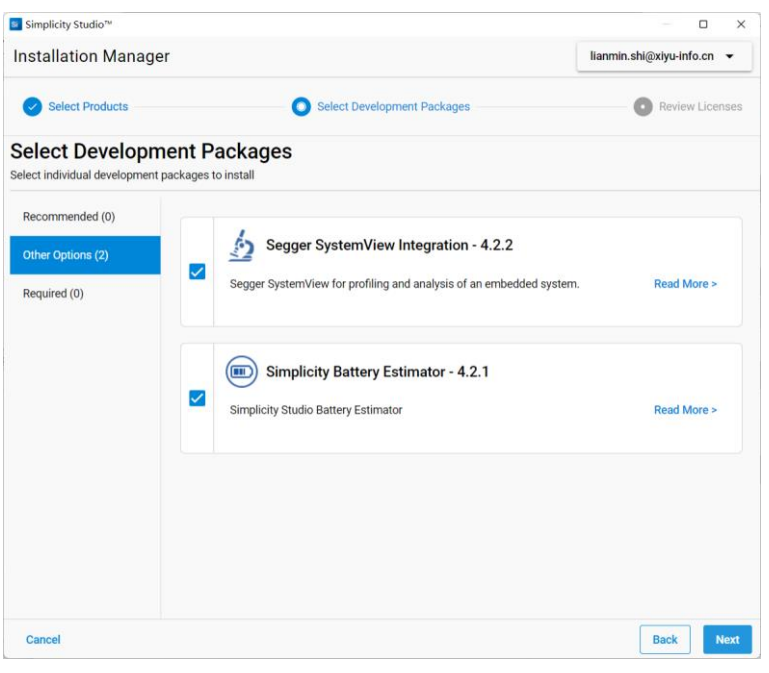

图 18 选择要安装的开发包

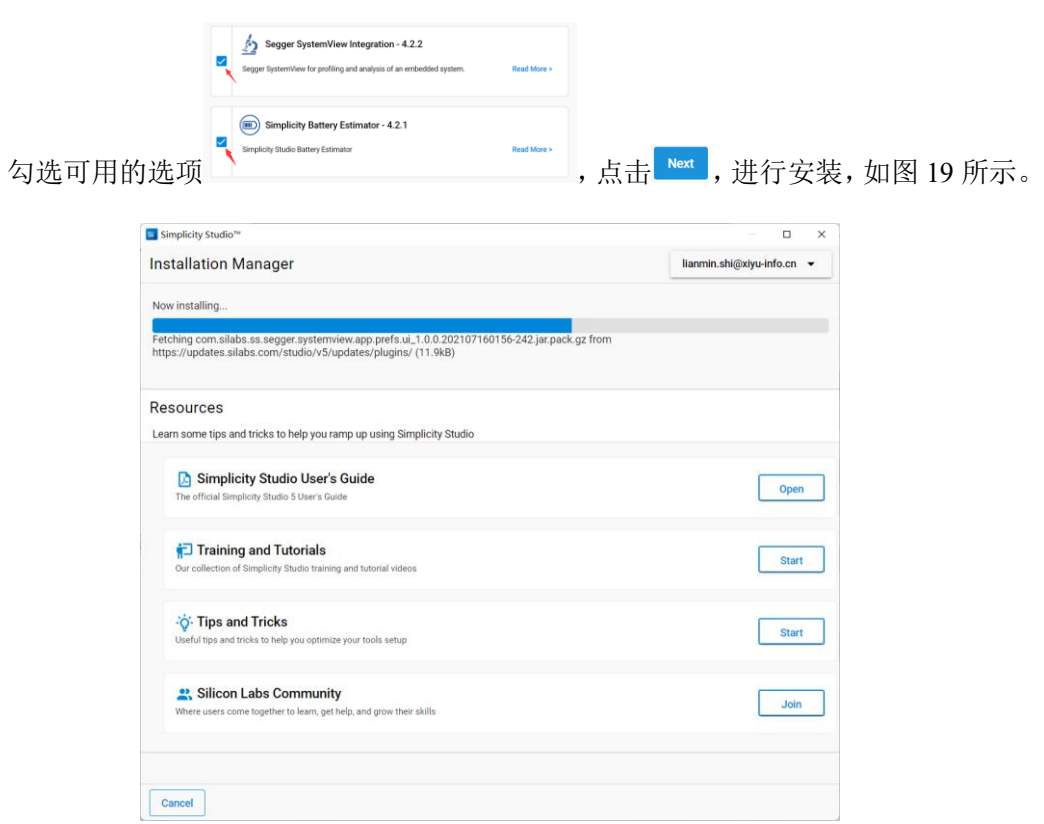

图 19 开发包安装过程

开发包安装完成后,需要重启 SSv5。

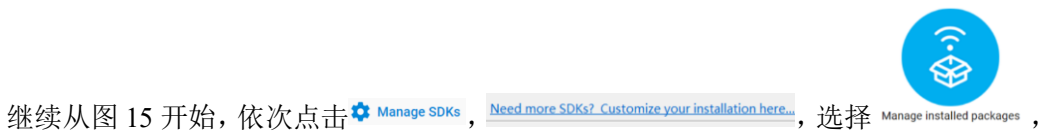

点击 SDKs, 选择所需的 Gecko SDK 版本,勾选 Agreements,开始安装,如图 20 所示。

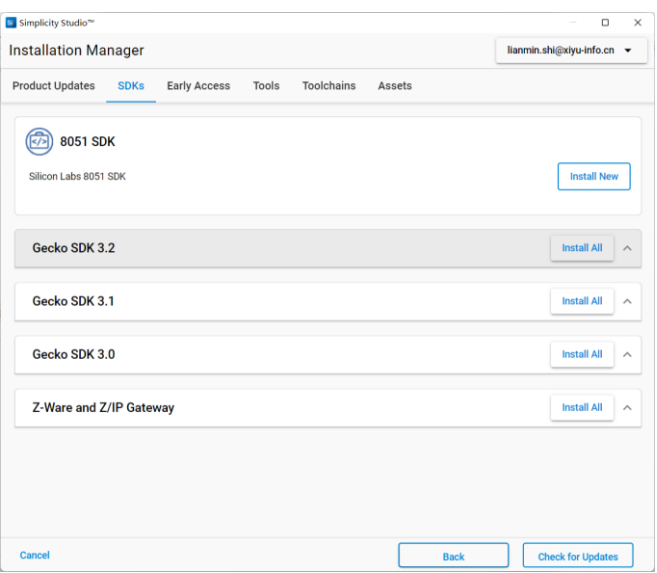

图 20 Gecko SDK 安装

Gecko SDK 安装过程如图 21 所示。

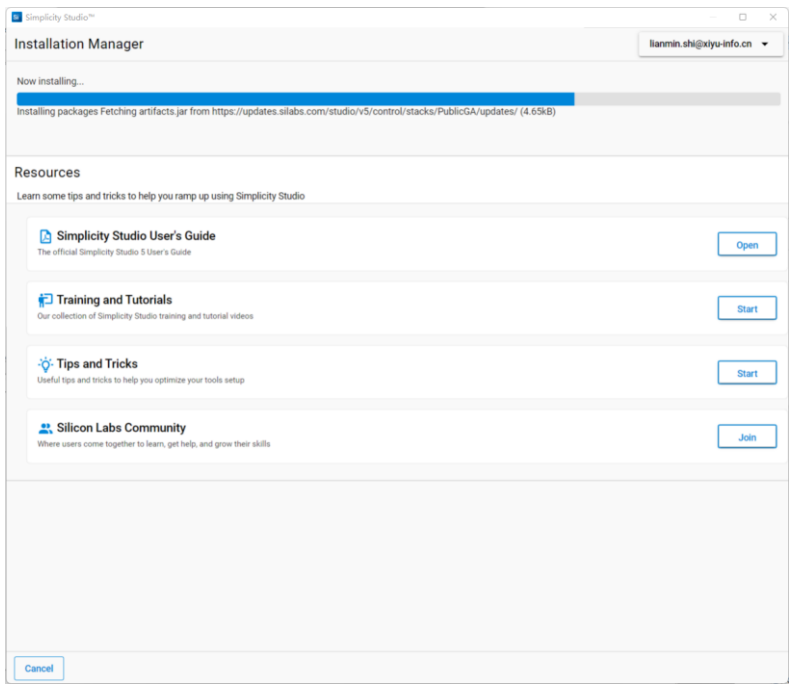

图 21 Gecko SDK 安装

 Gecko SDK 安装完成后,在 Target、SDK 和 Toolchain 选择框中就可以选择安装的 SDK, 如图 22 所示。

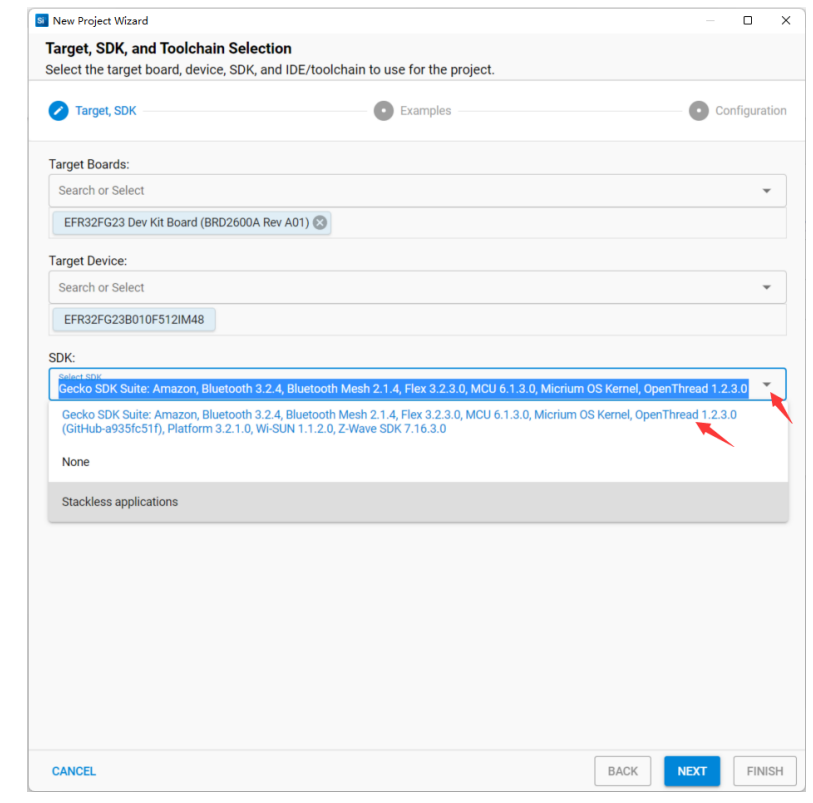

图 22 选择 Gecko SDK

除了通过 SSv5 直接安装 Gecko SDK, 还可以从 Silicon Labs 的 GitHub 上

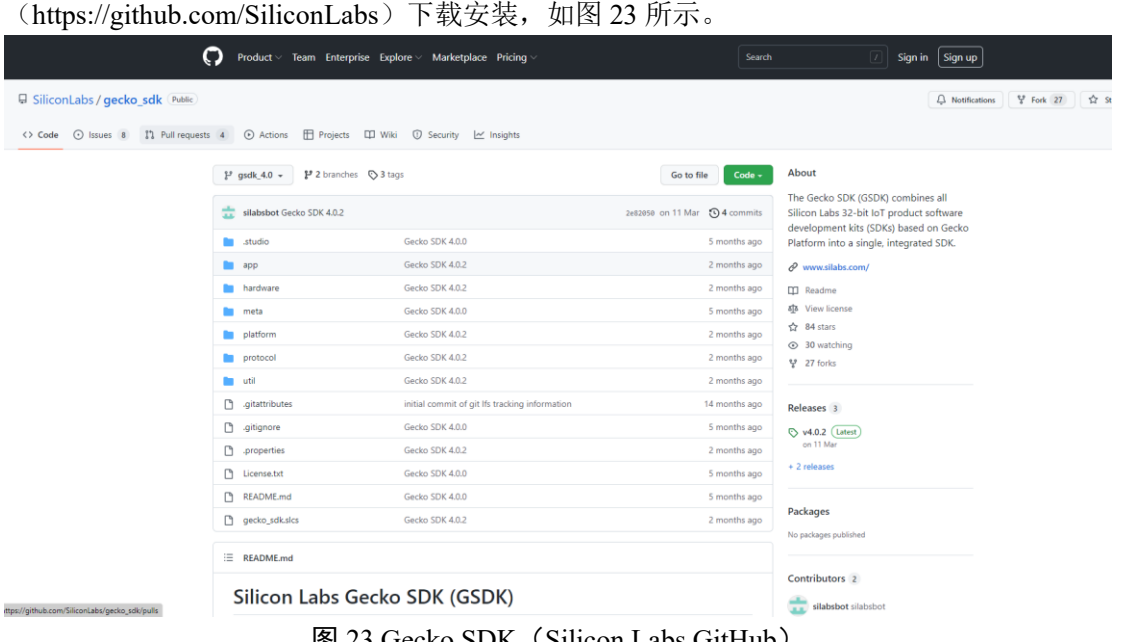

图 23 Gecko SDK (Silicon Labs GitHub)

# <span id="page-15-0"></span>**3.2** 创建工程

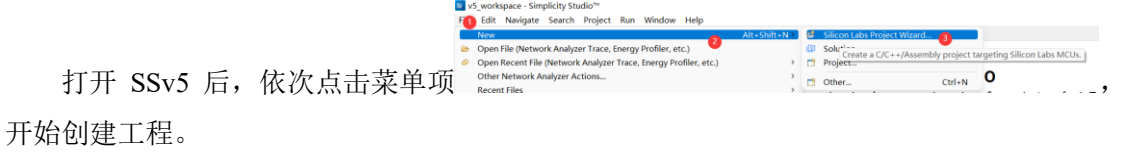

也可以直接在 EFR32FG23 Dev Kit Board 的 WERVIEW 栏上点击 Greate New Project ,创建新的工程,

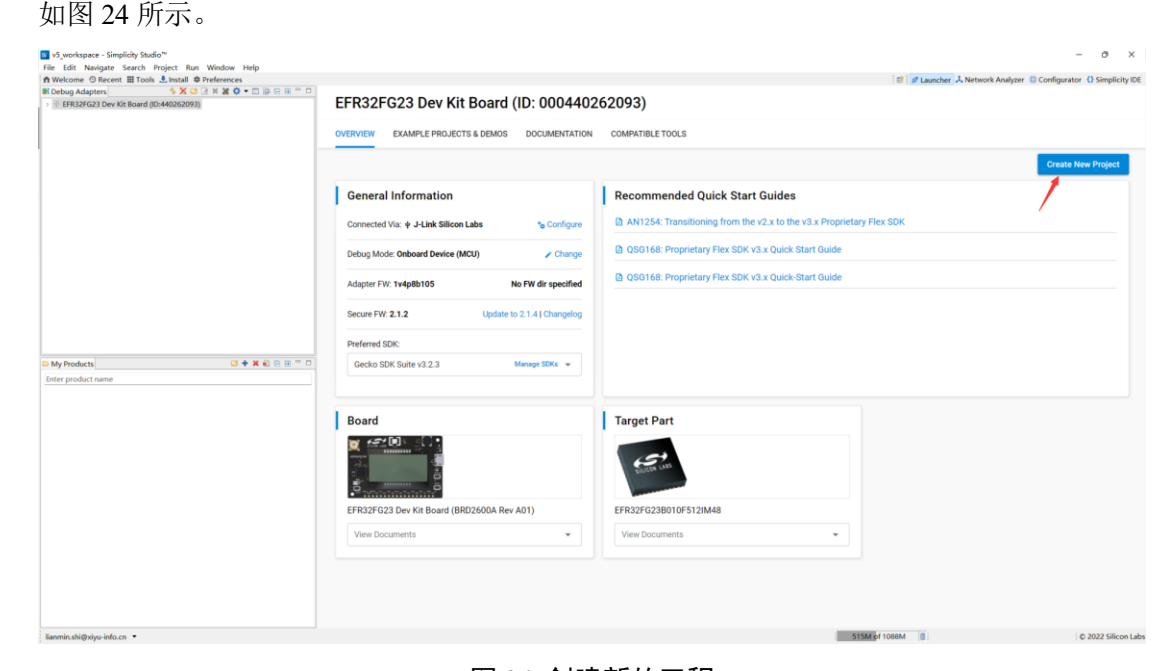

图 24 创建新的工程

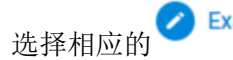

选择相应的 Bxamples 作为模板,开始创建新的工程。在示例应用程序选择对话框

中,可以使用过滤条件快速定位应用工程模板。

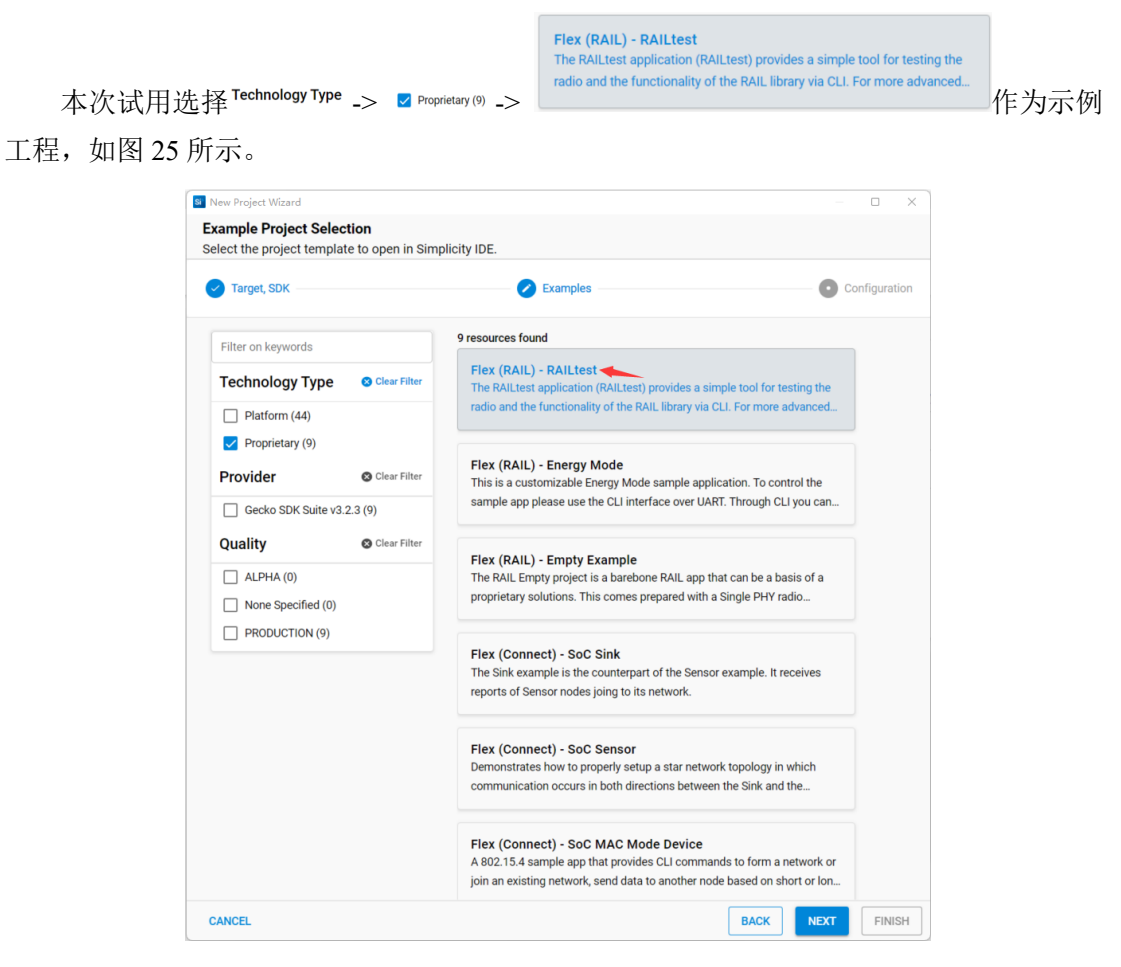

图 25 示例工程(Examples)选择

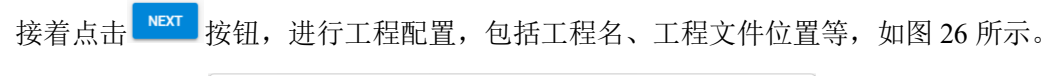

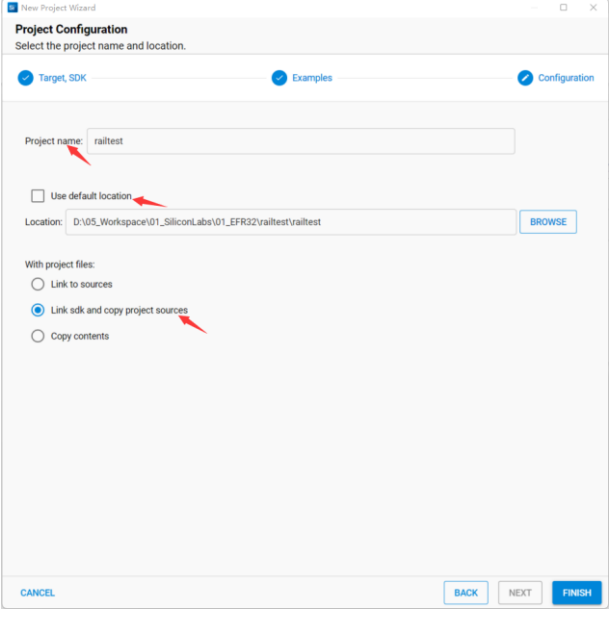

图 26 工程配置

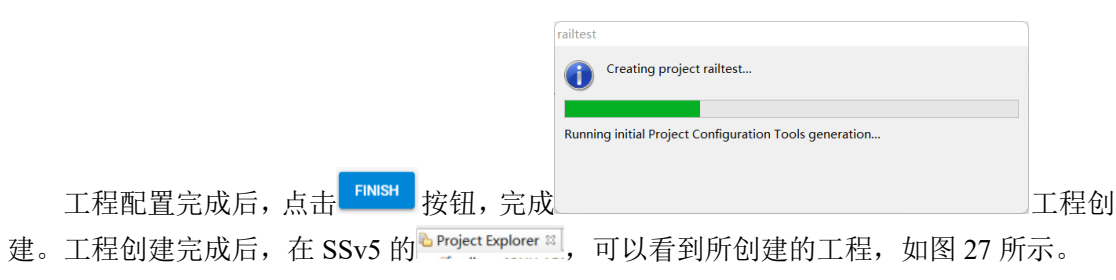

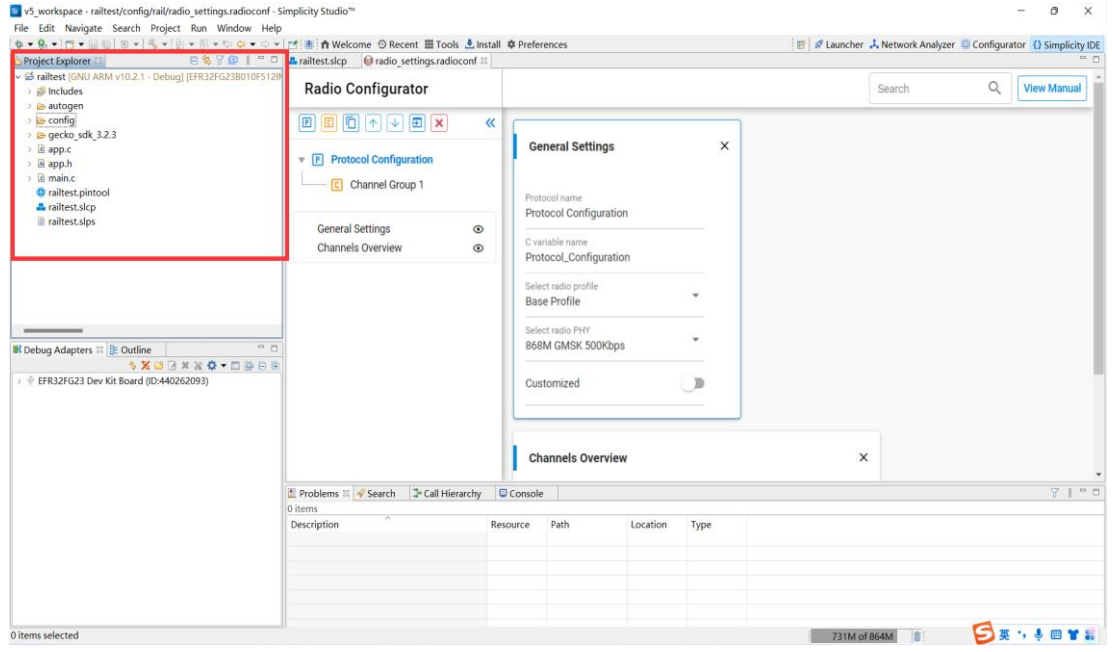

图 27 工程创建完成

工程结构说明如下:

› e autogen : 该文件夹包含生成的代码, 它包括 PHY 配置 (rail config.c)、初始化代码、 链接器脚本和组件使用的其他生成代码,如 CLI 接口的命令描述符。

:组件配置头文件(\*.h)位于该文件夹中,可以使用 Simplicity IDE 组件编辑器 或者直接编辑这些头文件。组件编辑器仅可用于可配置组件,它可以通过工程配置器的配置 控件打开。

· B gecko\_sdk\_3.23 : 包含由组件添加的源文件和二进制文件。

应用程序的特定文件通常放置于工程的根目录下,包括源文件(\*.c)、工程配置器 (\*.slcp)、Pin 工具文件(\*.pintool)。

所有的工程都包含主程序文件(main.c), 官方建议不修改该文件。可以在<sup>。Mapp\_init.c</sup>中增 加初始化代码, 在<sup>> la app\_process.c 中实现主循环。这样, 系统组件可以初始化 components, 并可</sup> 以调用components 的"进程(process)"功能。此外,启用实时操作系统RTOS时,将app\_process 的主循环转换为一个 RTOS 任务。

#### <span id="page-17-0"></span>**3.3** 图形化工程配置器(**\*.slcp**)

在 Project Explorer <sup>81</sup> 视图下, 双击工程配置器文件 & railtest.slcp, 可以看到该文件的视图如图 28 所示。

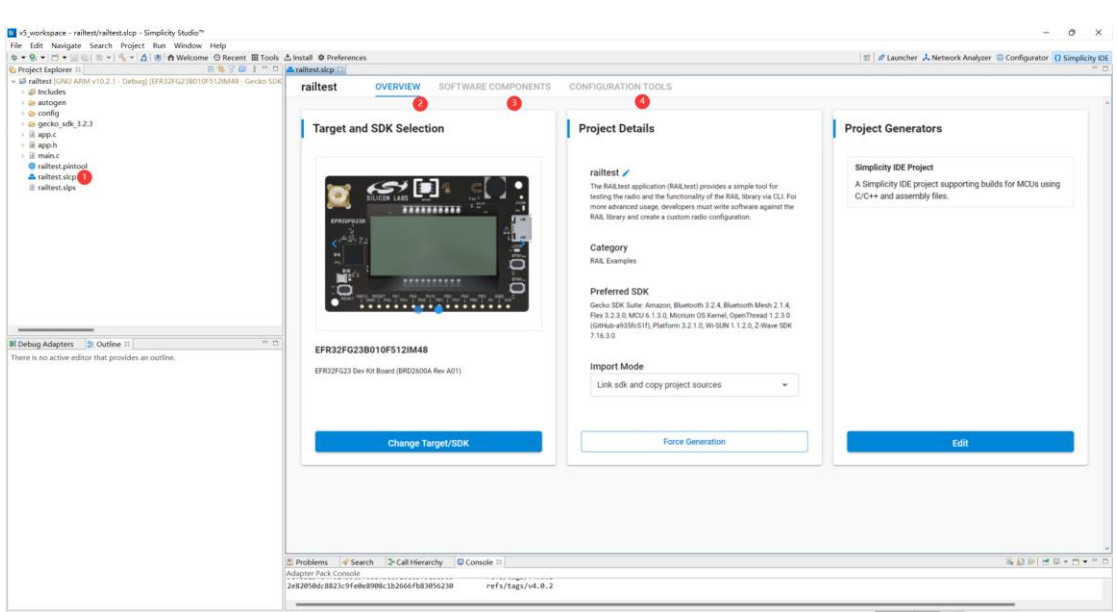

图 28 工程配置器文件 (\*.slcp) 视图

该视图下有 3 个标签栏, 分别为: <u> <sup>OVERVIEW</sup> 、 soFTWARE COMPONENTS</u> 、 <u>CONFIGURATION TOOLS</u> 。

(1) OVERVIEW: 选择目标板和 SDK、工程信息、工程生成器(Project Generators)。

(2) SOFTWARE COMPONENTS: TT 以根据需要安装所需的软件组件,如图 29 所示。找到所需的组 件后,点击 **wear 按钮,自动安装。安装完成后,可以点击 <sup>+</sup> senfigure**,通过图形化界面进行对安 装的软件组件进行配置, 也可以点击 <sup><p view source]</sup>, 编写源代码进行配置。

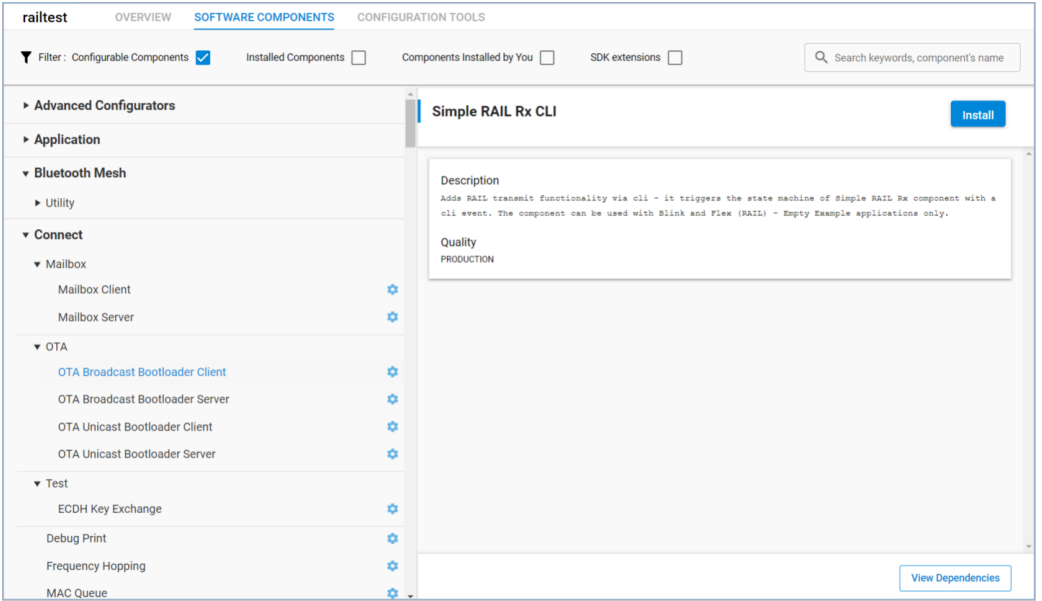

图 29 Software Components 安装

(3) CONFIGURATION TOOLS: 主要有 Radio Configurator 和 Pin Tool, 如图 30 所示。

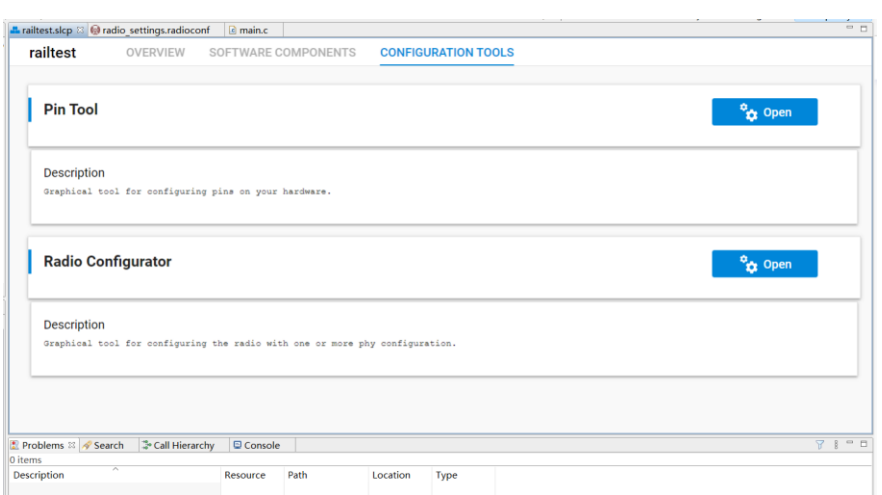

#### 图 30 Configuration Tools

 点击 下的 按钮,进入图形化的 Radio Configurator 界面,用户可以直 接配置 Radio 的各种参数, 如图 31 所示。

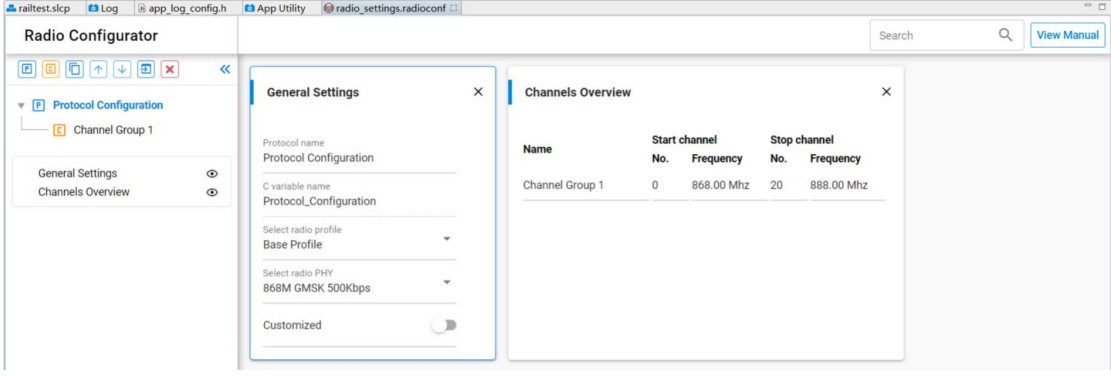

图 31 图形化 Radio Configurator 界面

如果对 Radio 的配置不清楚,可以点击图形化 Radio Configurator 界面右上角的 Niew Manual

#### Manual

# AN1253: EFR32 Radio Configurator Guide

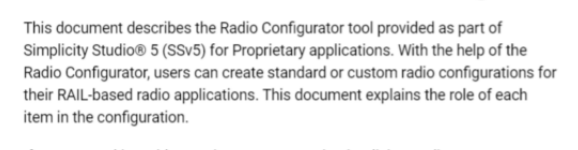

If you are working with Proprietary SDK 2.7.n in Simplicity Studio 4, see AN971: EFR32 Radio Configurator Guide for RAIL in Simplicity Studio 4.

Proprietary is supported on all EFR32FG devices. For others, check the device's data sheet under Ordering Information > Protocol Stack to see if Proprietary is supported. In Proprietary SDK version 2.7.n, Connect is not supported on

查看相关说明 EFR32xG22.

点击| Pin Tool 下的 <sup>+</sup> <sup>\$ppen</sup> , 可以查看引脚信息, 如图 32 所示。

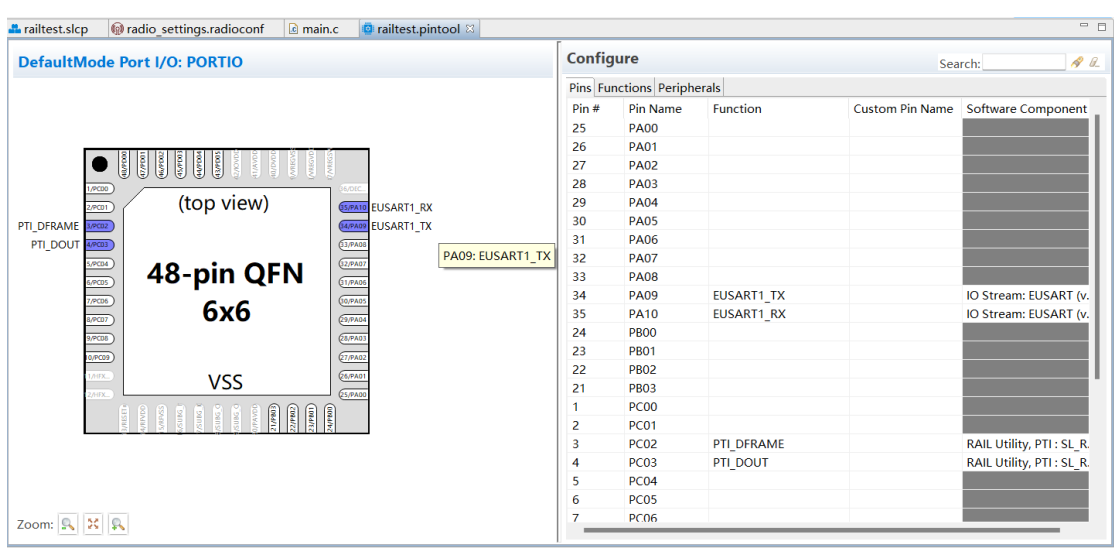

图 32 Pin Tool

用户可以在该图形化配置界面,将函数和对应的软件组件配置到相应的引脚上,例如:

引脚  $PAO9/10$  的配置如下:  $\frac{34}{35}$   $\frac{PAO9}{PAO10}$   $\frac{EUSART_1TX}{EUS11}$   $\frac{1}{N}$   $\frac{1}{N}$   $\frac{1}{N}$   $\frac{1}{N}$   $\frac{1}{N}$   $\frac{1}{N}$   $\frac{1}{N}$   $\frac{1}{N}$   $\frac{1}{N}$   $\frac{1}{N}$   $\frac{1}{N}$   $\frac{1}{N}$   $\frac{1}{N}$   $\frac{1}{N}$   $\frac{1}{N}$   $\frac{1}{$ 

# <span id="page-20-0"></span>**3.4** 工程评测

# **1. main.c** 文件

每个工程都有一个 main.c 文件, 整个工程的程序入口: int main(void) 。main.c 文件主要内 容如图 33 所示。

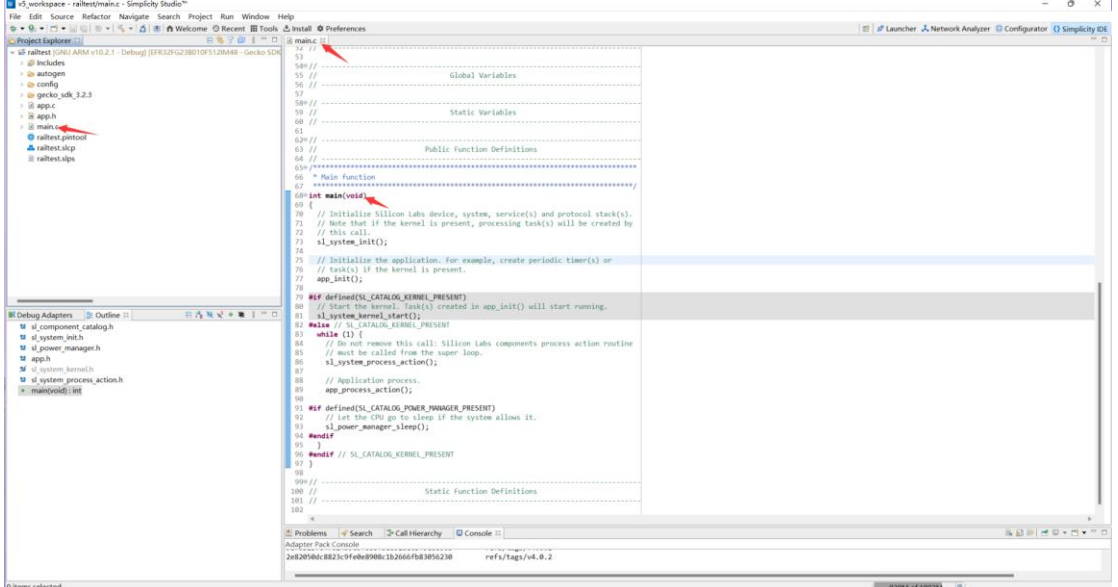

图 33 main.c 文件

#### 说明:

Flex SDK v3.x 工程结合了 Gecko 平台基于组件的体系结构,可以通过组件库安装和配 置软件特性和功能,安装过程包括:

(1)将相应的 SDK 文件从 SDK 文件夹复制到工程文件夹中;

- (2)将给定组件的所有依赖项复制到工程文件夹中;
- (3)向工程设置中添加新的 include 目录;
- (4)将配置文件复制到/config 文件夹中;
- (5)修改相应的自动生成文件,将组件集成到应用程序中。

"init"类型的软件组件将实现给定组件的初始化代码,利用其相应的配置文件作为输入。 一些软件组件(如:Parentsupport)将完全集成到应用程序中,以执行特定任务,而无需任 何其他代码,而其他组件则提供应用程序中使用的 API。

通过安装和卸载组件以及配置已安装的组件来配置工程。

#### **2.** 编译、下载

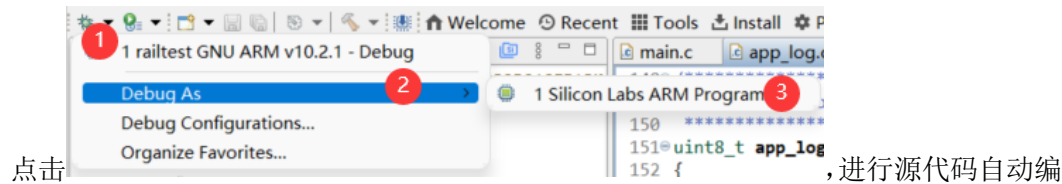

译下载, 编译过程中会发现我们选择的 SDK 固件版本(SE firmware(2.1.4))与目标板上的 固件版本 (SE firmware (2.1.2)) 不匹配, 如图 34 所示。

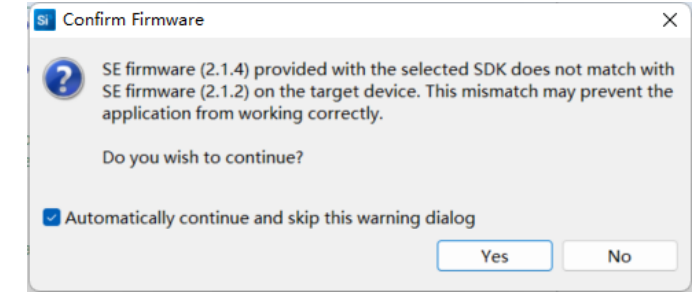

图 34 固件版本不匹配提示

点击 按钮后,固件将通过 J-Link 下载到目标板上,如图 35 所示。

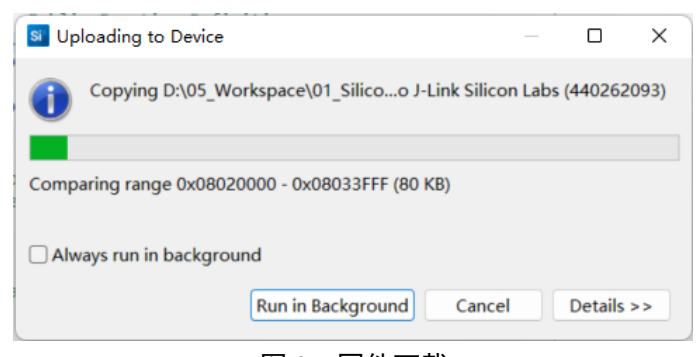

图 35 固件下载

固件下载进度现在 SSv5 的右下角 ■Launching railtest G...Debug: (4%) ■■,同时,在 **EConsole ¤l**, 显示相关编  $\label{eq:1} \begin{array}{ll} \frac{N}{2}\text{ Pauliors} & \text{of each} & \text{of the body} \\ \text{Cif that (weak) of each} & \\ \text{The total building} & \text{of a body} \\ \text{The total half of the body} & \text{of a body} \\ \text{The total of this of the body} & \text{of a body} \\ \text{In this of the body} & \text{of a body} \\ \text{In this of the body} & \text{of a body} \\ \text{In this of the body} & \text{of a body} \\ \text{In this of the body} & \text{of a body} \\ \text{In this of the body} & \text{of a body} \\ \text{In this of the body} & \text{of a body} \\$ 译下载信息 第二 , 2010年 , 2020年 , 国件下载完成后, 进入运行界面, 如图 36 所示。

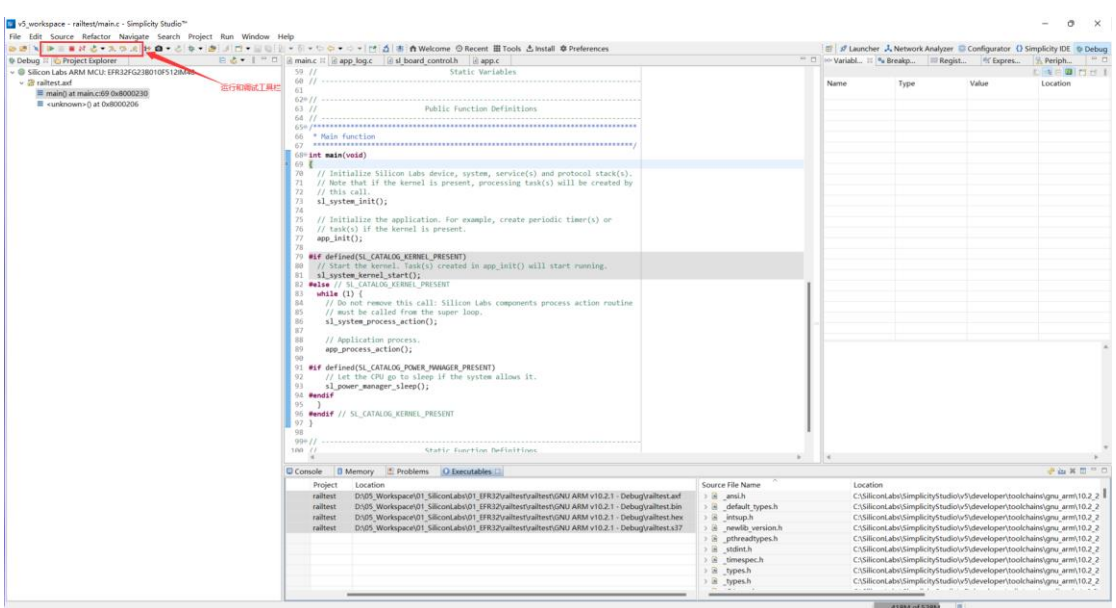

图 36 运行界面

固件编译完成后,在工程透视图中会生成编译文件夹及相关的机器码文件等(此处选择

的 Toolchain 为 <sup>Simplicity IDE / GNU ARM v7.2.1</sup> ), 如图 37 所示。 > @ gecko\_sdk\_3.2.3 GNU ARM v10.2.1 - Debug > autogen > @ gecko\_sdk\_3.2.3  $\frac{1}{2}$  app.o - [arm/le] > nain.o - [arm/le] > 参 railtest.axf - [arm/le] > © railtest.bin - [unknown/le] > O railtest.hex - [unknown/le] > O railtest.s37 - [unknown/le]  $\boxed{p}$  app.d **■** main.d **C**omakefile **c**objects.mk railtest.map sources.mk  $\&$  subdir.mk

图 37 编译后生成的文件夹及相关的机器码文件等

固件下载到 EFR32FG23 开发板,点击 Resume ▶ 按钮运行,类似运行效果如图 38 所 示,开发板通过 Micro-USB 线与 PC 电脑连接。

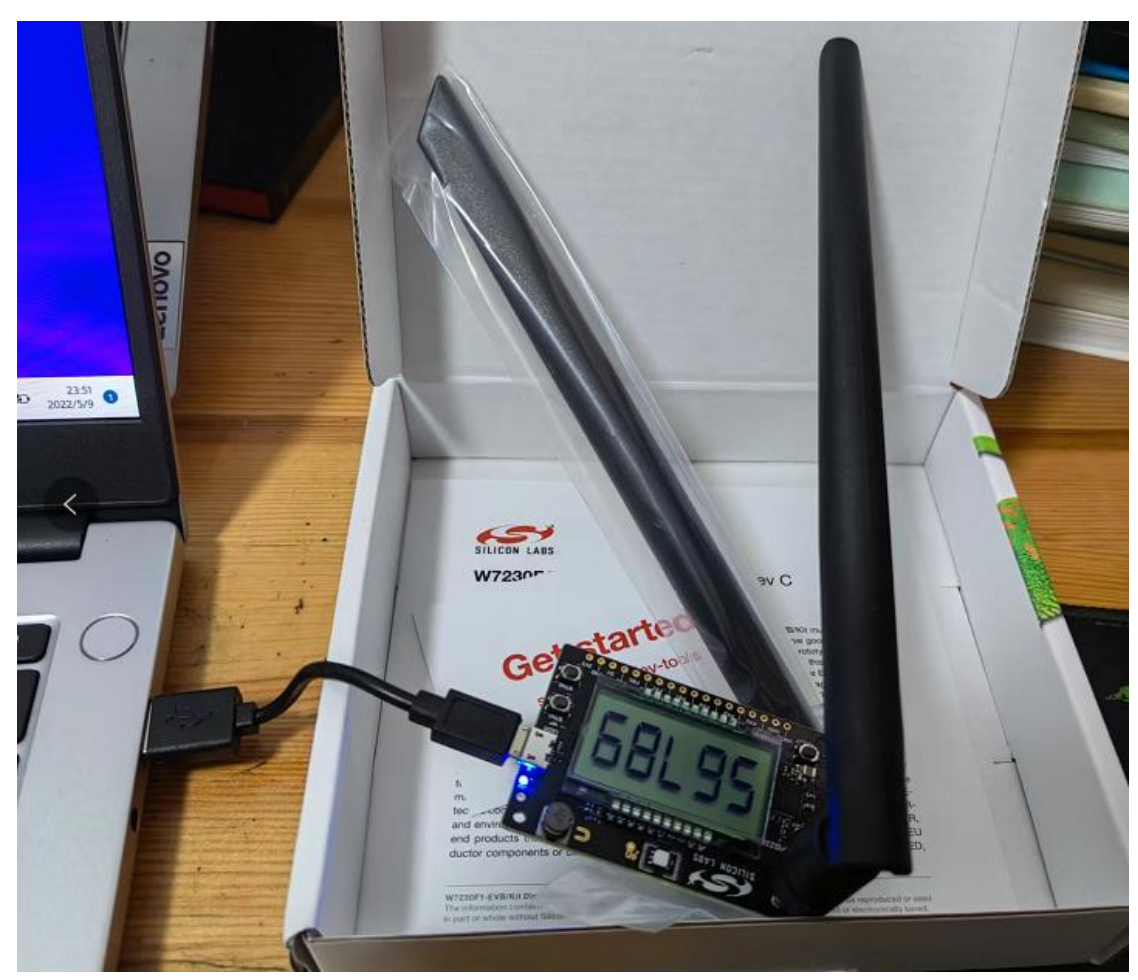

图 38 固件运行

如果要退出 Debug 模式,可以点击 Disconnect X 按钮。

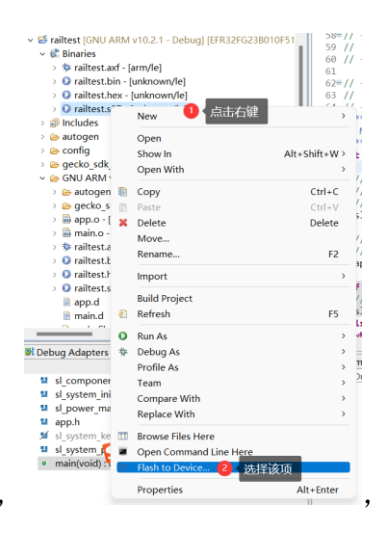

也可以手动下载固件,选择固件点击右键,选择 打开<sup>D Flash Programmer</sup> 工具, 如图 39 所示。

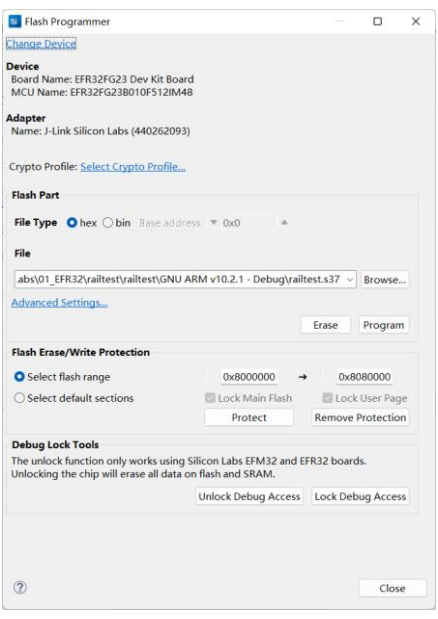

图 39 Flash Programmer

根据不同的示例应用程序,用户可以使用 CLI (Command Line Interpreter, 命令行解释 器)通过开发板上的按钮、LED 和 LCD 以及开发环境的控制台接口与之交互。

在 SSv5 IDE 透视图中,右键点击调试适配器视图中的调试适配器,启动 Console 接口

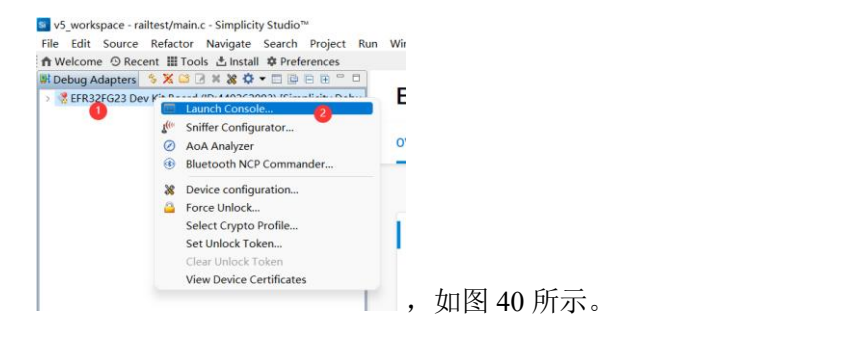

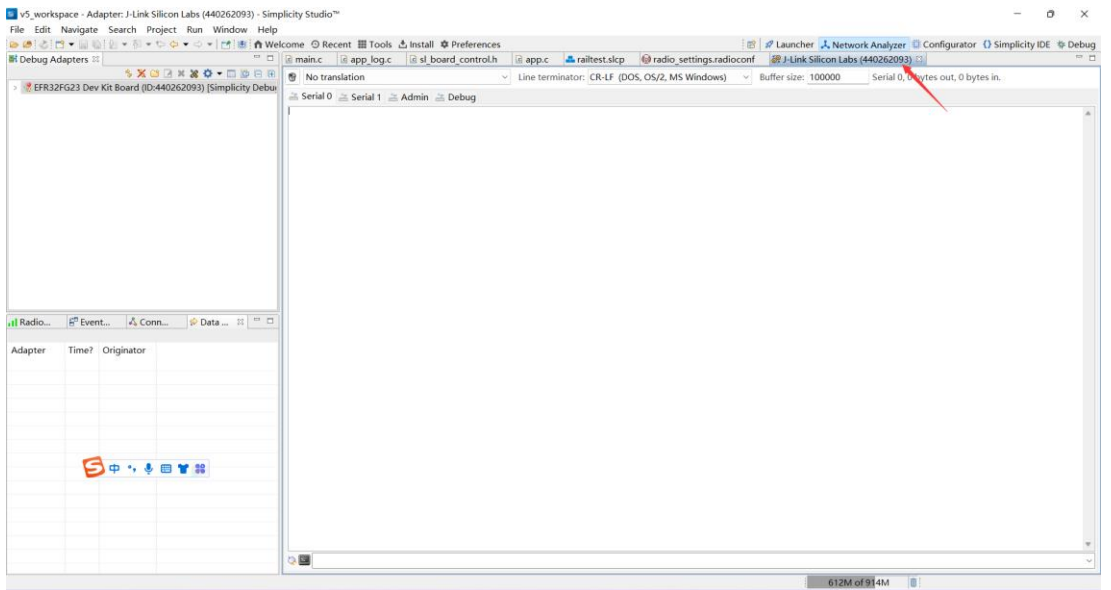

图 40 Console Interface

在 RailTest 示例程序中, Console Interface 允许测试 RAIL 的任何功能。输入"help"可 以获取可用的 CLI 命令列表, 如图 41 所示。

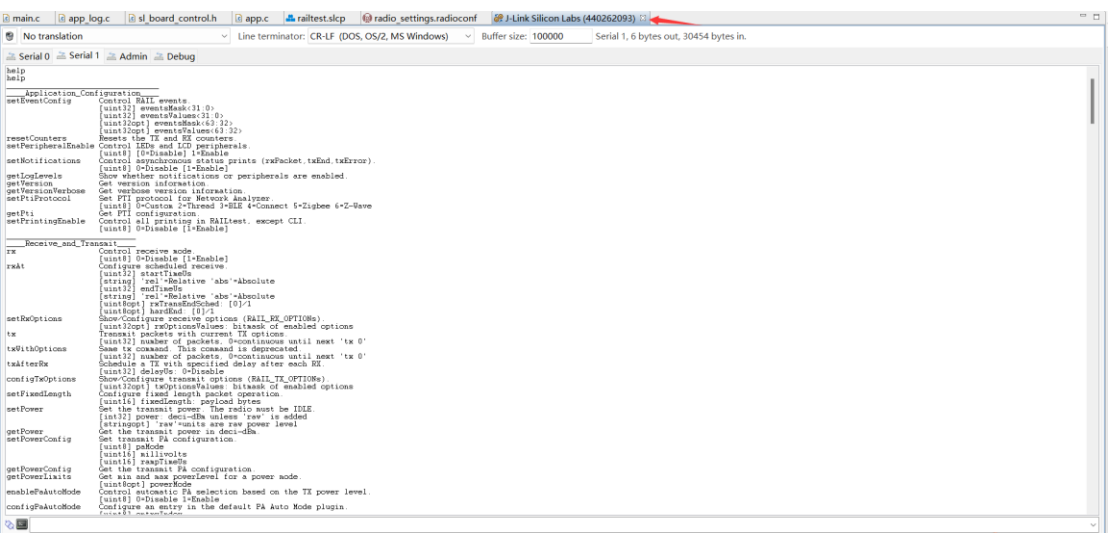

#### 图 41 可用的 CLI 命令列表

在 Console 窗口输入 tx 1, 该 Radio 节点将传输 1 包数据, 然后进入 RX 状态, 显示如

 $\overbrace{\bigcap\limits_{i\in\{1,\ldots\}\atop i\in\{1,\ldots,n\}\in\{i\}\atop\cdots\}}^{((\texttt{if,ap,l,ch,li},\texttt{E},\texttt{B},\texttt{B},\texttt{B},\texttt{B},\texttt{B},\texttt{B},\texttt{B},\texttt{B},\texttt{B},\texttt{B},\texttt{B},\texttt{B},\texttt{B},\texttt{B},\texttt{B},\texttt{B},\texttt{B},\texttt{B},\texttt{B},\texttt{B},\texttt{B},\texttt{B},\texttt{B},\texttt{B},\texttt{B},\$ 

### 目前,只有一个节点,无线数据传输的功能还无法实现。准备再购置一个节点,深度评 测一下无线数据收发功能,并熟悉 **RAIL** 的所有功能。

#### <span id="page-25-0"></span>**4 Connect** 和 **RAIL**

使用 Simplicity Studio 5 中的 Silicon Labs Flex SDK 可以为 EFR32FG23 开发板配置、构 建和安装应用程序。Flex SDK 为应用程序的开发提供了 2 种途径: (1) 使用 Silicon Labs RAIL (Radio Abstraction Interface Layer, Radio 抽象接口层), RAIL 是一个直观、通用的 Radio 接口层,旨在实现任意的无线协议;(2)使用 Silicon Labs 连接协议栈(Connect protocol stack),该协议栈提供了一个功能齐全、易于定制的无线网络解决方案,并针对需要低功耗 且用于简单网络拓扑的设备进行了优化。

无论用户是从 Connect 还是 RAIL 开始开发,都取决于用户在 Simplicity Studio 5 中选择 作为起点的示例应用程序。Silicon Labs 提供的文档中建议,如果希望在不进一步开放的情 况下包含以下功能,可以从 Connect 示例开始:

- (1)MAC 层功能,包含跳频和安全性;
- (2)网络生成,以及星型网络,路由支持;
- (3)应用级功能,诊断、I/O、邮箱、休眠终端设备管理;
- (4) Bootloading, 包括串行和广播或单播 OTA。

#### <span id="page-25-1"></span>**4.1 Connect**

Connect 示例功能通过易于配置的组件提供,这些组件可以按需打开或关闭。

EFR32 的 Connect 功能是在 RAIL 库上实现的,并支持多种 Radio 调制、频率和数据速 率的组合。该协议栈包括所有 MAC 层功能,如扫描和连接、点到点或星型网络的设置、设 备类型,如休眠端节点、路由器或协调器、Radio 配置、跳频和 LBT (Listen Before Talk)协

议,这些协议是每个地理区域合规所需的,以及每个区域的 PHY 配置。所有这些功能都已 经在堆栈中实现,开发人员可以专注于他们的应用程序开发,而不必担心较低级别的 Radio 和网络细节。

Flex SDK 包含很多 Connect 示例应用, 例如:

- Flex (Connect) SoC-Empty: 最小的 Connect 工程结构;
- Flex (Connect) SoC-Empty Example DMP: 动态的多协议最小工程结构,可以用作 运行 Connect 和 Bluetooth 协议的自定义应用程序的起点。
- Flex (Connect) SoC-Direct mode Device: 演示范围内节点之间的直接通信, 网络参 数由应用程序设置。
- Flex (Connect) SoC-MAC Mode Device: 演示范围内节点之间的直接 MAC 模式通 信。
- Flex (Connect) SoC-Sensor 和 Flex (Connect) SoC-Sink: 演示了如何建立星形网 络拓扑,在这种拓扑中,接收器和传感器节点之间会发生双向通信。

#### <span id="page-26-0"></span>**4.2 RAIL**

RAIL 提供了一个直观、通用的 Radio 接口层,旨在支持专有的或标准的无线协议。RAIL 以库的方式提供,用户可以将其链接到自己的应用程序中。RAIL API 记录在一个在线 API reference 中,可通过 Simplicity Studio 获得,网址为 <https://docs.silabs.com/>。

RAIL 库支持的 APIs 包括

- ⚫ 常用的 Radio 操作
- ⚫ 通道定义和选择
- ⚫ 输出功率配置
- ⚫ 数据发送
- ⚫ 发送前空闲信道评估
- ⚫ 定时发送
- ⚫ 能量检测
- ⚫ 数据接收
- ⚫ 数据包过滤
- 校准
- 载波 (CW: Carrier Wave) 发送
- ⚫ 调制发送
- 作为唤醒源的 RFSense 配置

Flex SDK 包含 RAIL 应用程序示例源代码,用于演示设备和 RAIL 库的功能,具体示例 源代码如下:

(1) Flex (RAIL) -RAILtest: RAIL 库的通用测试工具, 在实现每个 RAIL 库功能时, 会增加一条 RAILtest 串行命令,并允许脚本测试和 ad hoc 实验。用于实验室评估的 RAILtest 串行命令,包括:

发送和接收数据包;

- Schedule 在 RAIL 时基中的特定发送;
- 配置 RAIL 地址过滤去接收指定的数据包;
- 使能 CCA 机制 (CSMA/LBT) 以在数据发送前验证信道是否通畅;
- ⚫ 在 RAIL 时基中设置定时器回调以查看 RAIL 定时器 API 工作机制;
- ⚫ 改变当前配置频段内的发送信道;
- ⚫ 改变发送功率等级;
- ⚫ 在 2.4GHz 或 Sub-GHz 频段上启用指定持续时间的 RF 能量感应,并在该事件发生 时唤醒;
- 为调试输出一个连续的未调制 tone;
- 为调试输出一个连续的调制 PN9 流;
- 当使用异步 GPIO 作为输入和输出发送和接收数据时,进入直接模式。

(2) Flex (RAIL) -Range Test: Range Test 示例支持用户定义参数的两个定制设备之间 的空口测试,它被设计在 Silicon Labs 硬件上运行,而且不需要主机发出命令。

(3) Flex (RAIL) -Switch: 演示了 Alight 和 A Switch 之间发送和接收操作的最简单交 换,可与蓝牙/RAIL 多协议示例中的蓝牙 Light 应用一起使用,如 QSG155 所述:使用 Silicon Labs 动态多协议示例。

(4) Flex (RAIL) -Light: 演示了一个 RAIL Light 和一个 RAIL switch 之间最简单的发 送和接收操作,Light 能定时并在状态变化时向 Switch 反馈其状态。这不是动态多协议 Light 示例应用程序。

(5) Flex (RAIL)-Simple TRX Multi-PHY<sup>1</sup>: 演示了通过通道选择多个 PHYs 的使用。 默认情况下, 通道 0 被配置为 2.4GHz, 250kbps, 通道 1 被配置为 915MHz, 500kbps, 两个 数据包都可由使用正确预配置 PHY 的一个 PHY 应用程序接收。

(6) Flex (RAIL)-Simple TRX: 演示基于 RAIL 的最简单的发送和接收功能;

(7) Flex (RAIL)-Simple TRX with Auto-ACK: 演示了基于 RAIL 的两个节点之间最 简单的交换传输和 ACK 操作。

(8) Flex (RAIL)-Long Preamble Duty Cycle: 演示了如何使用一个长前导实现 Rx 占 空比循环;

(9) Flex (RAIL) -Burst Duty Cycle: 演示如何使用重复传输实现 Rx 占空比;

(10)Flex(RAIL)-Energy Mode:演示 EFR32 低功耗模式(EM0-Active,EM1-Sleep, EM2-Deep Sleep);

(11) Flex (RAIL) -Empty Example: 最小的 RAIL 项目结构, 用作用户应用程序的起 点;

(12) Flex (RAIL) - WMBus Meter<sup>2</sup>: 实现无线 M-Bus 仪表应用程序;

(13)Flex(RAIL)-WMBus Collector:实现无线 M-Bus Collector 应用程序。

# <span id="page-27-0"></span>参考资料:

[1] [http://www.eccn.com/events/2022/silicon\\_chips/info.html](http://www.eccn.com/events/2022/silicon_chips/info.html)

[2] [Silicon Labs Community \(silabs.com\)](https://community.silabs.com/s/topic/0TO1M000000qHatWAE/simplicity-studio?language=en_US)

[3]<https://github.com/SiliconLabs>

[4]<https://cn.silabs.com/developers/flex-sdk-connect-networking-stack>

[5]<https://docs.silabs.com/simplicity-studio-5-users-guide/latest>

 $^1$  详细信息参阅 AN971: EFR32 Radio 配置器指南。

 $^{\rm 2}$  详细信息参阅 AN1119:将 RAIL 用于 EFR32 的无线 M-Bus 应用程序。AN1253:用于 Simplicity Studio 5 的 EFR32 Radio 配置器指南。